### **Federal Communications Commission** (F.C.C) Statement

This device complies with Part 15 of the FCC Rules. Operation of this device is subject to the following two conditions: (1) this device may not /; cause harmful interference, and (2) this device must accept any interference received, including interference that may cause undesired operation.

Accessories: This device has been tested and found to comply with the limits of a Class B digital device, the accessories associated with this equipment are as follows:

- 1. Shielded serial cable. (Can be obtained from multiple retail outlets)
- 2. Shielded printer cable. (Can be obtained from multiple retail outlets)
- 3. Shielded video cable. (Can be obtained from multiple retail outlets)
- 4. Shielded power cord. (Provided by manufacturer)

These accessories are required to be used in order to ensure compliance with FCC Rules. It is the responsibility of the user to provide and use these accessories properly.

This equipment has been tested and found to comply with the limits of a Class B digital device, pursuant to Part 15 of the FCC Rules. These limits are designed to provide reasonable protection against harmful interference in a residential installation. This equipment generates, uses and can radiate radio frequency energy and, if not installed and used in accordance with the instructions, may cause harmful interference to radio communications. However, there is no guarantee that interference will not occur in a particular installation. If this equipment does cause harmful interference to radio or television reception, which can be determined by turning the equipment off and on, the user is encouraged to try to correct the interference by one or more of the following measures:

- 1. Reorient / Relocate the receiving antenna.
- 2. Increase the separation between the equipment and receiver.
- 3. Connect the equipment into an outlet on a circuit different from that to which the receiver is connected.

4. Consult the dealer or an experienced radio/TV technician for help.

Caution: Changes or modifications not expressly approved by the manufacturer could void the user's authority to operate the equipment.

### **Disclaimer**

The Vendor makes no representations or warranties with respect to the contents here of and specially disclaims any implied warranties of merchantability or fitness for any purpose. Further the Vendor reserves the right to revise this publication and to make changes from time to time in the contents here of without obligation to notify any party beforehand. Duplication of this publication, in part or in whole, is not allowed without first obtaining the Vendor's approval in writing.

### **Trademarks and Remarks**

MS-DOS, Windows, Windows NT, and Windows 9x are products of Microsoft Corp, with its ownership of trademark, and are distributed by the Vendor under a license agreement.

All trademarks used in this manual are the property of their respective owners.

Copyright(C) 1992 All Rights Reserved

### **Canadian D.O.C. Statement**

This digital a apparatus does not exceed the Class B limits for radio noise emissions from digital apparatus as set out in the radio interference regulations of the Canadian Department of Communications.

Cet appareil numbérique n'emet pas de bruits radioélectriques dépassant les limites appliqués aux appareils numbériques de Class B préscrits dans le reglement du brouillage radioélectrique edict par le ministere Des Communications du Canada.

### **Contents**

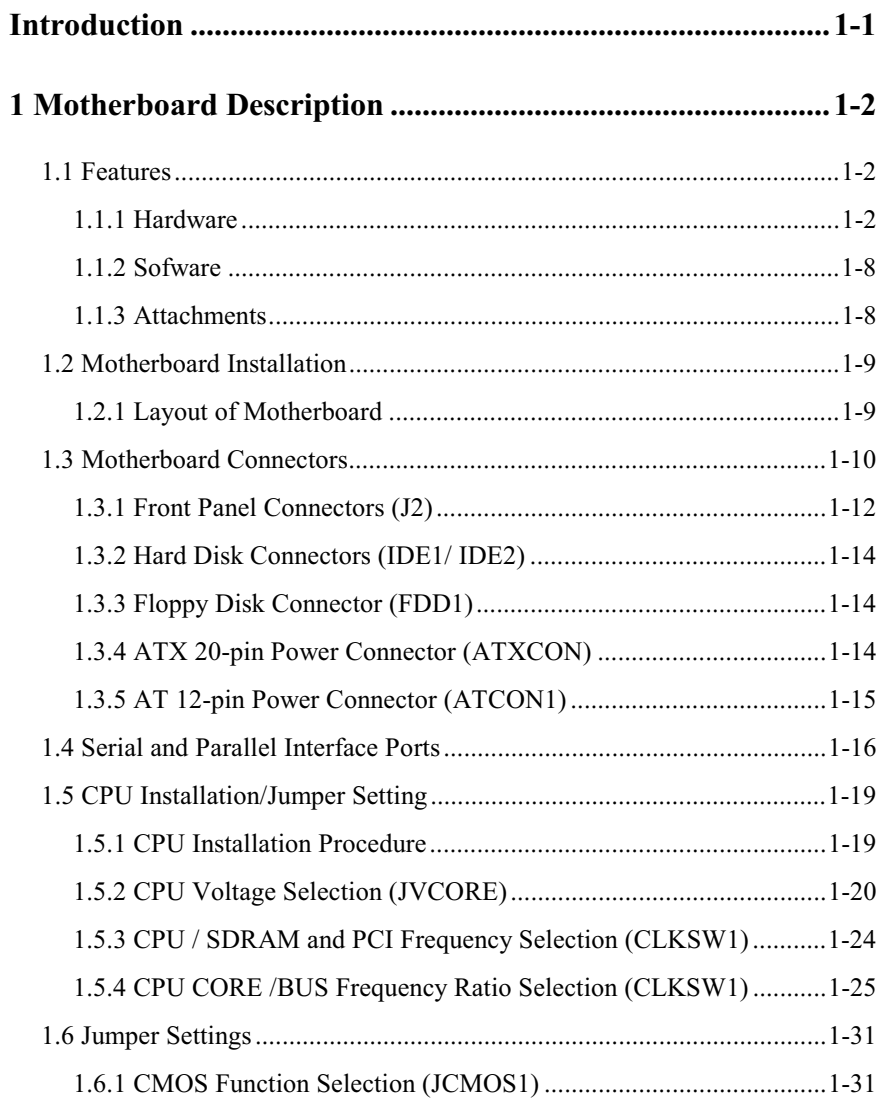

 $\overline{i}$ 

### **Contents**

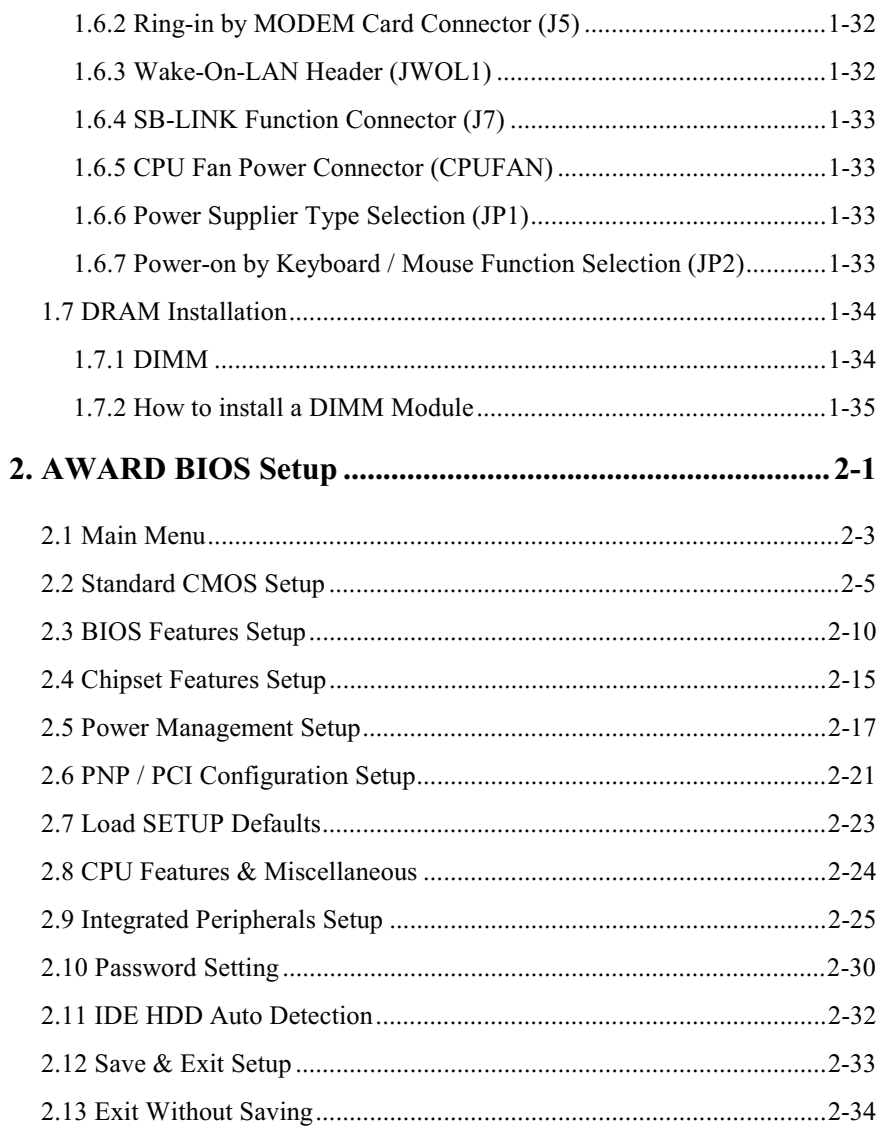

 $\overline{\textbf{ii}}$ 

### **Contents**

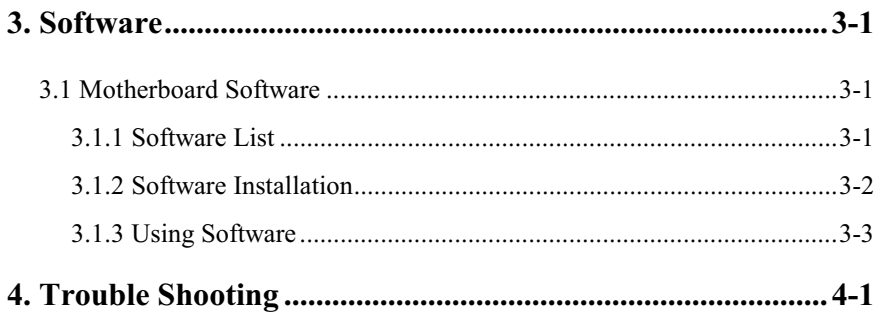

 $\overline{\text{iii}}$ 

Motherboard Description

### **Introduction**

#### **System Overview**

Thanks for buying this product! This manual was written to help you start using this product as quickly and smoothly as possible. Inside you will find adequate explanations to solve most problems. In order for this reference material to be of greatest use, refer to the "expanded table of contents" to find relevant topics.

This board incorporates the system board, ISA I/O, and PCI IDE and AGP VGA into one board that provides a total PC solution. The motherboard, a Pentium<sup>TM</sup> processor based PC/Bady AT system, supports a 512KB/1024KB cache with ISA Bus, AGP Bus and PCI Local Bus to support upgrades to your system performance. It is ideal for multi-tasking and fully supports MS-DOS, Windows, Windows NT, Novell, OS/2, Windows9x, UNIX, SCO UNIX etc. This manual also explains how to install the motherboard for operation, and how to setup your CMOS configuration with the BIOS setup program.

#### Motherboard Description

### **1 Motherboard Description**

### **1.1 Features**

#### 1.1.1 Hardware

#### **CPU**

- Supported CPUs: Pentium<sup>TM</sup> microprocessor P54C/ CT/ CS/ CQS, MMX<sup>TM</sup>; Cyrix6x86<sup>TM</sup>/ 6x86L<sup>TM</sup>/ 6x86MX<sup>TM</sup>/ MII microprocessor; Idt-win  $^{TM}$  2A/3 microprocessor, Rise  $^{TM}$  -MP6 microprocessor;<br>AMDK5<sup>TM</sup>/ AMDK6<sup>TM</sup>/ K6-2<sup>TM</sup>/ K6-3<sup>TM</sup> microprocessor. - Provides 321-pin ZIF socket (Socket 7).

#### **Speed**

- Supports CPU bus clock 66/75/83/90/95/100 MHz.
- $-$  Supports 33/30/33/32/33 MHz PCI Bus speed.
- I/O clock 8 MHz for ISA Bus.

#### **DRAM Memory**

- Supports SDRAM 168-pin DIMM module sockets.
- Supports DRAM memory 8MB to 768MB onboard.
- Supports Symmetrical and Asymmetrical DRAM.
- Supports 3 banks DIMM, 3.3V Unbuffered Synchronous DRAM.

#### **Cache Memory**

Supports Pipelined Burst SRAM up to 1024KB.

#### **Flash Memory**

- Supports PnP functionality for better system compatibility.
- Allows you to easily upgrade system BIOS.

#### **Shadow RAM**

- A memory controller that provides shadow RAM and supports 8-bit ROM BIOS.

#### **Green Function**

- Supports power management operation via BIOS.
- Power down timer from 10 Sec to 4 Hours.

#### Motherboard Description

- Wake up by any key/press or mouse activity.
- Wake on LAN supported.
- $-$  Ring-in resume on internal / external modem supported.
- Power-on by keyboard or PS/2 mouse.
- ACPI supported.

#### **BUS Slots**

- Provides two 16-bit ISA Bus slots.
- Four 32-bit PCI Bus master slots.
- PCI V2.2 compliant.

#### **PCI Enhanced IDE Built-in onboard**

- Supports 4 IDE hard disk drives.
- Supports Mode 4, Bus Master Mode, high performance hard disk drives.
- Supports Ultra DMA33/66, Bus Master Mode.
- Supports IDE interface with CD-ROM.
- Supports high capacity hard disk drives.
- Supports LBA Mode.
- Supports booting from LS-120 "SuperDisk" or Iomega ZIP 100MB  $disk$

#### ISA I/O Built-in onboard

- Supports one multi-mode Parallel Port:
	- (1) Standard & Bidirection Parallel Port (SPP).
	- (2) Enhanced Parallel Port (EPP).
	- (3) Extended Capabilities Port (ECP).
- Supports two serial ports, 16550 UART with 16 byte FIFO.
- UART data rates up to 1.5 Mbaud.
- Supports one Infrared transmission (IR) port.
- Supports PS/2 Mouse.
- $-$  Supports 360KB, 720KB, 1.2MB, 1.44MB and 2.88MB floppy disk drives.

#### Integrated High Performance & High Quality 3D Graphics/Video **Accelerators**

#### High Performance & High Quality 3D Accelerator

- Integrated a high performacne 3D engine.
- Integrated 32-bit floating point format VLIW triangle setup engine.

#### Motherboard Description

- Integrated 16Kbit texture cache.
- Supports Super-AGP for texture fetch.
- Peak polygon rate: 800K polygon/sec  $\omega$  50 pixel/polygon with gouraud shaded, point-sampled, linear and bilinear texture mapping.
- Peak fill rate: 40M pixel/sec.
- Integarated a high quality 3D engine.
- Supports solid, flat, and Gouraud shading.
- Supports high quality dithering.
- Supports Z-test, Alpha-test, and scissors clipping test.
- Supports line pattern, and ROP.
- Supports Z-buffer and zlpha buffer.
- Supports per-pixel texture perspective correction.
- Supports point-sampled, linear, bi-linear, and tri-linear texture filtering.
- Supports MIP structure texture.
- Supports rectangle structure texture.
- $-$  Supports  $1/2/4$  BPP palletize texture.
- $-$  Supports  $1/2/4/8$  BPP luminance texture.
- $-$  Supports 4/8 BPP mix mode texture format.
- Supports 8/16/24/32 BPP RGB/ARGB texture format.
- Supports video texture in all supported texture formats.
- The supported video formats are RGB555, RGB565, and YUV422 formats.
- Supports texture transparency, blending, wrapping, mirror, and clamping.
- Supports fogging, alpha blending, and primitive transparency.

#### **High Performance 2D Accelerator**

- Integrated 42 double-words hardware command queue.
- Supports Turbo Queue (Software Command Queue in off-screen memory) architecture to achieve extra-high performance.
- Integrated direct Draw Accelerator.
- Integrated 1T 64-bit BITBLT graphics engine with the following functions:
	- 256 raster operations
	- Rectangle fill.
	- Color expansion.

#### Motherboard Description

- Enhanced Color expansion.
- Multiple Scan-line.
- Poly-Line-drawing with styled pattern.
- Integrated 8x8 pattern registers.
- Integrated 8x8 mask registers.
- Rectangle Clipping.
- Transparent BitBit.
- Trapezoid Fill.
- Supports memory-mapped, zero wait-state, burst engine write.
- Supports burst frame buffer read/write for SDRAM.
- Integrated 64x64x2 bit-mapped hardware cursor.
- $-$  Integrated 4-stage engine write-buffer and 9x64 bits read-buffer to minimize engine wait-state.
- Integrated 64x32 CRT FIFO's to support super high resloution graphics modes and reduce CPU wait-state.

#### **Video Accelerator**

- Supports single frame buffer architecture.
- Supports YUV-to-RGB color space conversion.
- Supports bi-linear video interpolation with integer increments of 1/64.
- Supports graphics and video overlay function.
- Independent graphics and video formats.
- 16 color-key and/or chroma-key operation.
- $-$  3-bit graphics and video blending.
- Supports current scan line of refresh read-back.
- Supports tearing free double buffer swapping.
- Supports RGB55, RGB565, YUV422, and YUV420 video format.
- Integrated two 96x64 video playback line buffers.
- Supports DCI Drivers.
- Supports direct Draw Drivers.

#### **DVD H/W Accelerator**

- Supports Color space Conversion.
- Supports Video Scaling.
- Supports YUV12 Format.

### **Display Memory Interface**

**Supports Lacal frame Buffer (Optional):** 

#### Motherboard Description

- Supports SDRAM timing.
- Supports 8MB memory configuration.
- $-$  Supports 1Mx16, SDRAM types up to 100MHz.

#### **Supports Shared Frame Buffer (Optional):**

- Supports SDRAM timing.
- Supports 64 bit memory data bus interface.
- Supports porogrammable 2MB, 4MB, 8MB memory configuration.

#### **High Integration**

- Integrated programmable 24-bit true-clolr RAMDAC up to 230 MHz pixel clock.
- Integrated reference voltage generator and monitor sense circuit.supports loadable RAMDAC for gamma correction in high color and true color modes.
- Integrated two 96x64 video line buffers for MPEG video playback
- Integrated PCI multimedia interface.

#### **Resolution, Color & Frame Rate**

- Supports 230 MHz pixel clock.
- Supports super high resolution graphics modes.
- $-640x480$  4/8/16/32 bpp @85Hz NI.
- $-800x6008/16/32$  bpp @85Hz NI.
- $-1024x7688/16/32$  bpp @85Hz NI.
- $-1280x1024$  8/16/32 bpp @85Hz NI (32-bpp mode for local frame buffer only).
- $-1600x1200$  8/16 bpp @256 colors 85Hz NI (16-bpp mode for local frame buffer only).
- $-$  Supports virtual screen up to 2048x2048.
- Supports 80/132 columns text modes.

#### **Power Management**

- Supports VESA Display Power Management Signaling (DPMS) compliant VGA monitor for power management.
- Supports direct I/O command to force graphics controller into standby/suspend/off state.

#### **Multimedia Application**

- Supports DDC1 and DDC2B specifications.

Motherboard Description

- Supports RAMDAC snoop for multimedia applications.

#### Motherboard Description

#### **Universal Serial Bus (OPTIONAL)**

- Supports two Universal Serial Bus (USB) ports.
- Supports 48MHz USB.
- Supports over current detection.

#### Platform

- Bady AT Form Factor.

#### **Dimension**

 $-21.3$  cm X 22.2 cm (W x L).

### 1.1.2 Sofware

### **BIOS**

- $-$  AWARD legal  $\&$  user-friendly BIOS.
- Supports PnP functions.

#### **Operating Systems**

- Offers the highest performance for MS-DOS OS/2, Windows NT, Windows 31 / 95 / 98, Novell, UNIX, SCO UNIT, and others.

### 1.1.3 Attachments

- HDD Cable.
- FDD Cable.
- CD for IDE / VGA Chip Driver and BIOS flash writer utility.
- Cable for Serial Port-1.2.
- VGA Cable.
- USB Cable (OPTIONAL).
- PS2 Cable (OPTIONAL).
- Parallel Port Cable.

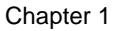

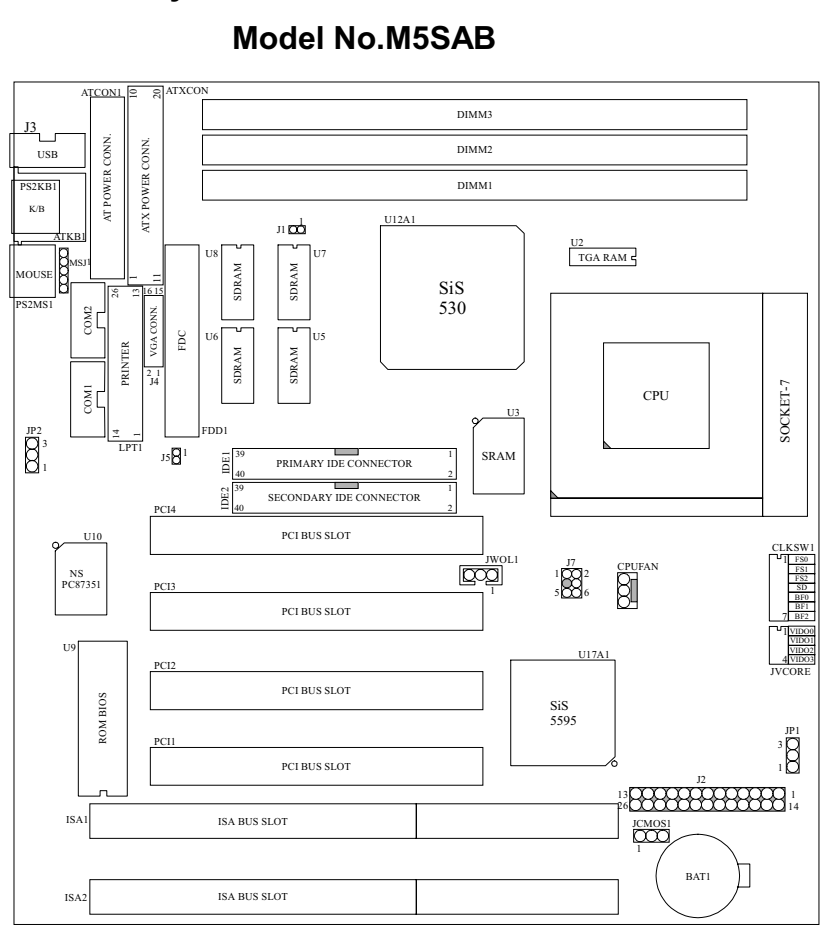

### 1.2 Motherboard Installation

# 1.2.1 Layout of Motherboard

#### Motherboard Description

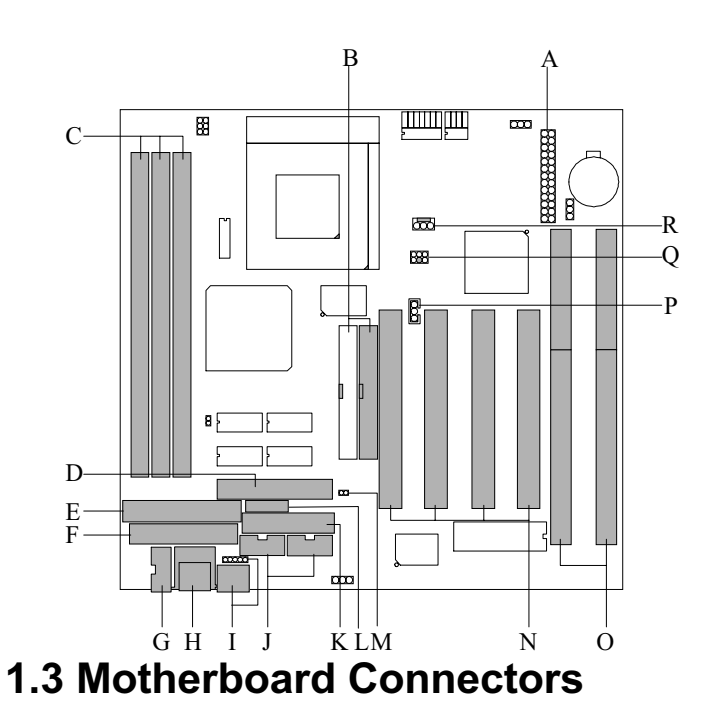

- A. Front Panel Connectors (J2)
- **B. Hard Disk Connectors (IDE1/IDE2)**
- C. DIMMs (DIMM1-3)
- D. Floppy Disk Connector (FDD1)
- E. ATX Power Connector (ATXCON)
- F. AT 12 Pin Power CONN. (ATCON1)
- G. USB Connectors (J3)
- H. Keyboard Connector (P2KB1/ATKB1) Q. SB-LINK Function Conn. (J7)
- I. PS/2 Mouse Connector (PS2MS1)
- J. COM Ports (COM1/COM2)
- K. Parallel Port Connector (LPT1)
- L. VGA Connector (J4)
- M. Ringin by MODEM Card Connector (J5)
- N. PCI Slots (PCI1-PCI4)
- O. ISA Slots (ISA1/ISA2)
- P. Wake-On-LAN Header (JWOL1)
- 
- R. CPU FAN Connector (CPUFAN)
- $1 10$

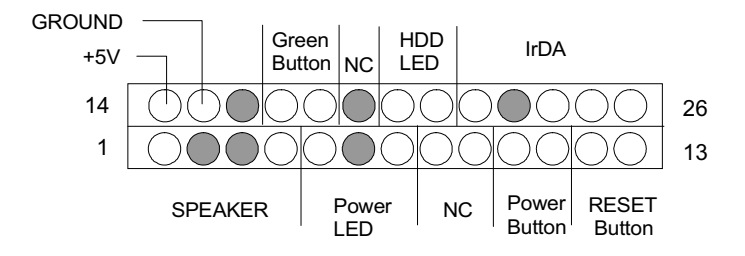

#### 1.3.1 Front Panel Connectors (J2)

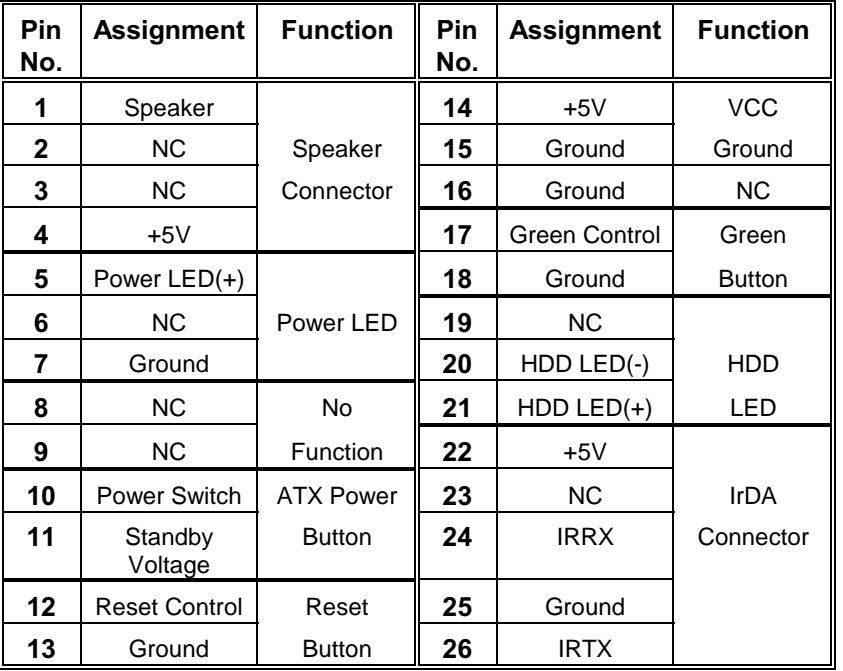

Motherboard Description

#### **Speaker Connector**

An off-board speaker can be installed on the motherboard as a manufacturing option. An off-board speaker can be connected to the motherboard at the front panel connector. The speaker (onboard or off-board) provides error beep code information during the Power On Self-Test when the computer cannot use the video interface. The speaker is not connected to the audio subsystem and does not receive output from the audio subsystem.

#### **Reset Button**

This connector can be connected to a momentary SPST type switch that is normally open. When the switch is closed, the motherboard resets and runs the POST.

#### **Power LED Connector**

This connector can be connected to an LED that will light when the computer is powered on, and flashing when the computer is sleeping.

#### **Hard Drive LED Connector**

This connector can be connected to an LED to provide a visual indicator that data is being read from or written to a hard drive. For the LED to function properly, an IDE drive must be connected to the onboard hard drive controller.

#### **Infrared Connector**

After the IrDA interface is configured, files can be transferred from or to portable devices such as laptops, PDAs, and printers using application software.

#### **Green Button**

When APM is enabled in the system BIOS, and the operating system's APM driver is loaded, the system can enter sleep (standby) mode in one of the following ways:

#### **Power On Button (Use ATX Power)**

This connector can be connected to a front panel power switch. The switch must pull the Power Button pin to ground for at least  $50$  ms to signal the power supply to switch on or off. (The time requirement is due to internal debounce circuitry on the motherboard.) At least two seconds must pass before the power supply will recognize another on/off signal.

#### Motherboard Description

#### 1.3.2 Hard Disk Connectors (IDE1/ IDE2)

The motherboard has a 32-bit Enhanced PCI IDE Controller that provides PIO Mode 0~4, Bus Master, and Ultra DMA / 66 functionality. It has two HDD connectors IDE1 (primary) and IDE2 (secondary). You can connect up to four hard disk drives, a CD-ROM, a 120MB Floppy (reserved for future BIOS) and other devices to IDE1 and IDE2. These connectors support the IDE hard disk cable provided.

#### • IDE1 (Primary IDE Connector)

The first hard drive should always be connected to IDE1. IDE1 can connect a Master and a Slave drive. You must configure the second hard drive on IDE1 to Slave mode by setting the jumper accordingly.

#### • IDE2 (Secondary IDE Connector)

The IDE2 controller can also support a Master and a Slave drive. The configuration is similar to IDE1. The second drive on this controller must be set to slave mode.

### 1.3.3 Floppy Disk Connector (FDD1)

The motherboard provides a standard floppy disk connector (FDC) that supports 360K, 720K, 1.2M, 1.44M and 2.88M floppy disk types. This connector supports the provided floppy drive ribbon cables.

#### 1.3.4 ATX 20-pin Power Connector (ATXCON)

This connector supports the power button on-board. Using the ATX power supply, functions such as Modem Ring Wake-Up and Soft Power Off are supported on this motherboard. This power connector supports instant poweron functionality, which means that the system will boot up instantly when the power connector is inserted on the board.

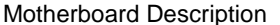

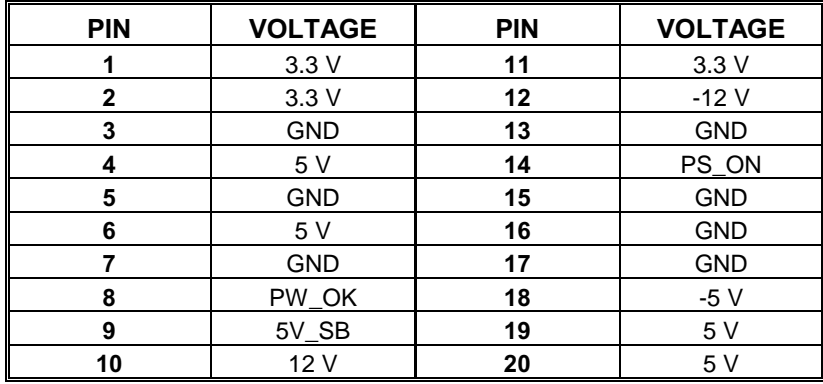

*Warning: Since the motherboard has the instant power on function, make sure that all components are installed properly before inserting the power connector to ensure that no damage will be done.*

1.3.5 AT 12-pin Power Connector (ATCON1)

| <b>PIN</b> | <b>VOLTAGE</b> | <b>PIN</b> | <b>VOLTAGE</b> |  |  |
|------------|----------------|------------|----------------|--|--|
|            | PW_OK          |            | <b>GND</b>     |  |  |
|            | 5V             |            | <b>GND</b>     |  |  |
|            | 12V            | g          | $-5V$          |  |  |
|            | $-12V$         | 10         | 5V             |  |  |
|            | <b>GND</b>     | 11         | 5V             |  |  |
|            | <b>GND</b>     | 12         | 5١             |  |  |

### Chapter 1

### 1.4 Serial and Parallel Interface Ports

### **COM Ports**

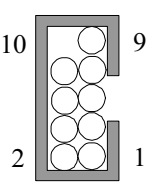

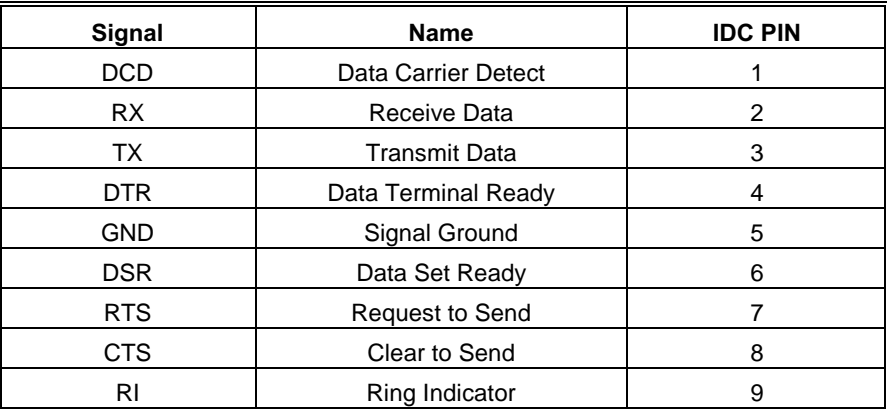

#### **Special Applications**

There are two types of serial devices that can be connected to a serial port. One of the devices is called "DTE" (Data Terminal Equipment) and the other device is called "DCE" (Data Communications Equipment). If a modem is connected to a computer, for example, the modem is called the DCE and the computer is called the DTE. In situations such as this, the pins on the serial ports can be connected straight through.

In instances when there are two DTE devices connected together, such as a computer and a printer, a special adapter called a "Null Modem" is needed to make communication between the two devices possible.

#### **Motherboard Description**

When using the serial port to communicate between devices, one problem in particular may arise. Some manufacturers use one set of signals to begin communication with another device and other manufacturers do not use these signals to initiate communication. If you encounter a communication problem that cannot be resolved using a null modem, it can generally be assumed that one device is using the initialization signals and the other device is not. This can usually be resolved by wiring the RTS, CTS, and DCD pins together.

#### **Serial Ports/COM Ports**

The two serial ports on the computer are called COM1 and COM2, respectively. If you wish, two more serial ports can be added onto the computer using optional hardware. Should you choose to add the extra Serial ports (COM ports) they would be called COM3 and COM4.

When using serial ports to communicate with a peripheral device, be sure to assign only one COM port number to each device. For example, if a printer and a scanner are both connected to your computer through serial ports, the printer must be assigned one COM port (i.e. COM1) and the scanner must be assigned the other COM port (i.e. COM2). No two devices can be assigned to one COM port. Each peripheral must have its own COM port.

NOTE: Four serial ports may be installed on the computer. However, no more than two ports can be used simultaneously.

\*If you have installed an internal modem, be careful not to assign a COM port number that has already been assigned to another device. This error is common.

When installing a device that is going to require the use of a serial port, use a diagnostic program to find out which ports are available. It may be necessary to remove expansion cards that have serial ports in order to check their jumper settings. The jumper settings will indicate which COM port the card has been assigned. Checking the expansion card will eliminate mistakes in overlapping COM ports. Once you have completed the installation of peripheral devices using the serial ports, be sure that the communication parameters such as baud rate, parity bit, etc. are matching. If your computer is set for a baud rate of 9600 and your modem is set for a baud rate of 2400 you will not be able to send messages. The manuals that accompany the peripheral devices will inform you on the procedure for setting their parameters. Software manuals also have instructions on setting parameters.

#### Motherboard Description

### **Parallel Interface Port**

Unlike the serial port, parallel interface ports have been standardized and should not present any difficulty interfacing peripherals to your system. Sometimes called a Centronics port, the parallel port is almost exclusively used with printers. The parallel port on your system has a 25-pin Header (see picture below). The pinouts for the parallel port are shown in the table below.

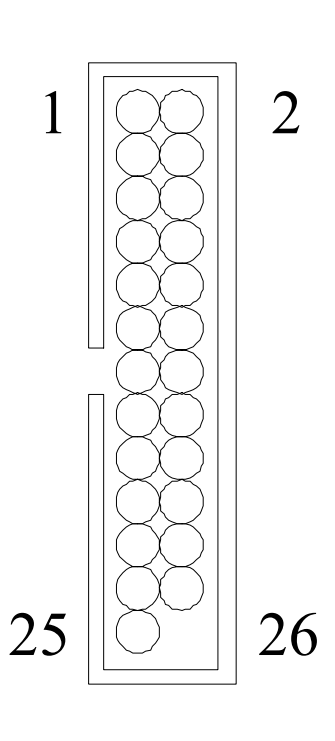

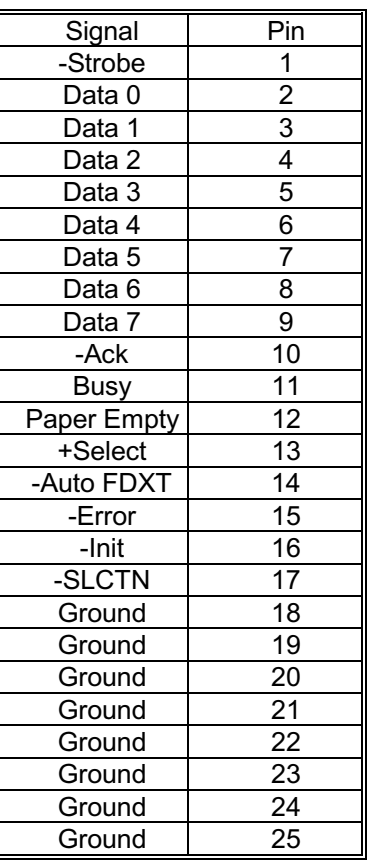

### 1.5 CPU Installation/Jumper Setting

### 1.5.1 CPU Installation Procedure

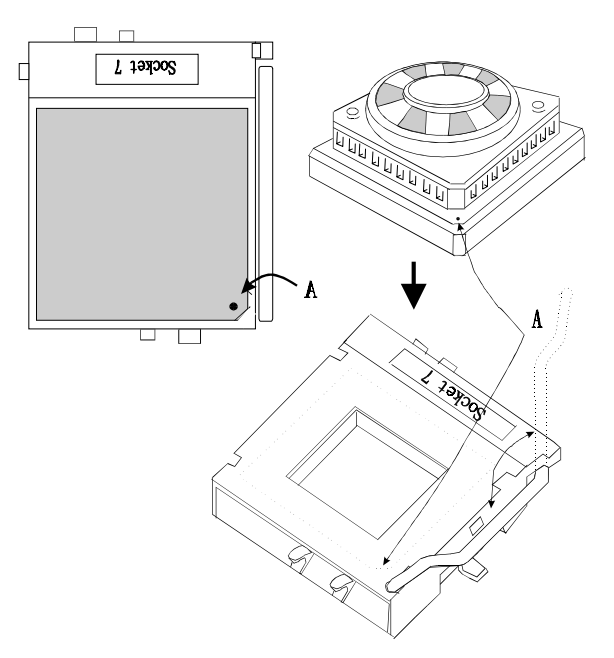

- Pull the lever sideways away from the socket then raise the lever up 1. to a 90-degree angle.
- Locate Pin A in the socket and look for the white dot or cut edge in 2. the CPU. Match Pin A with the white dot/cut edge then insert the CPU.
- $\overline{3}$ . Press the lever down to complete the installation.

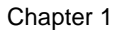

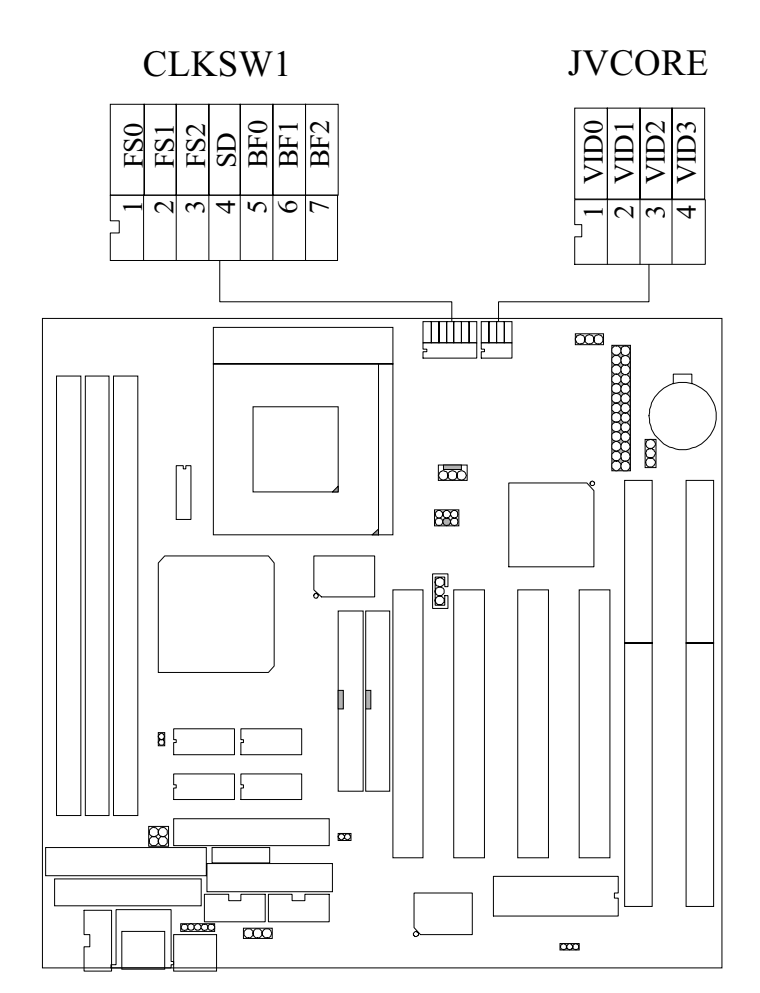

### 1.5.2 CPU Voltage Selection (JVCORE)

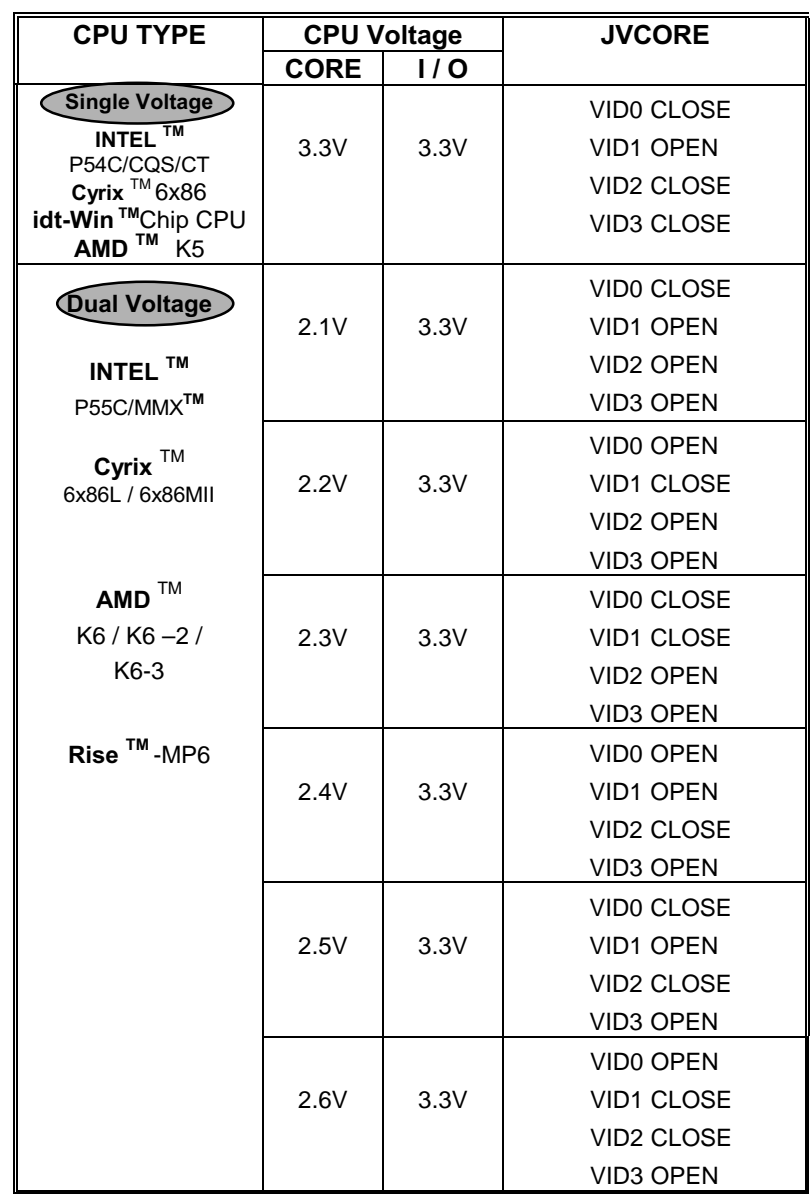

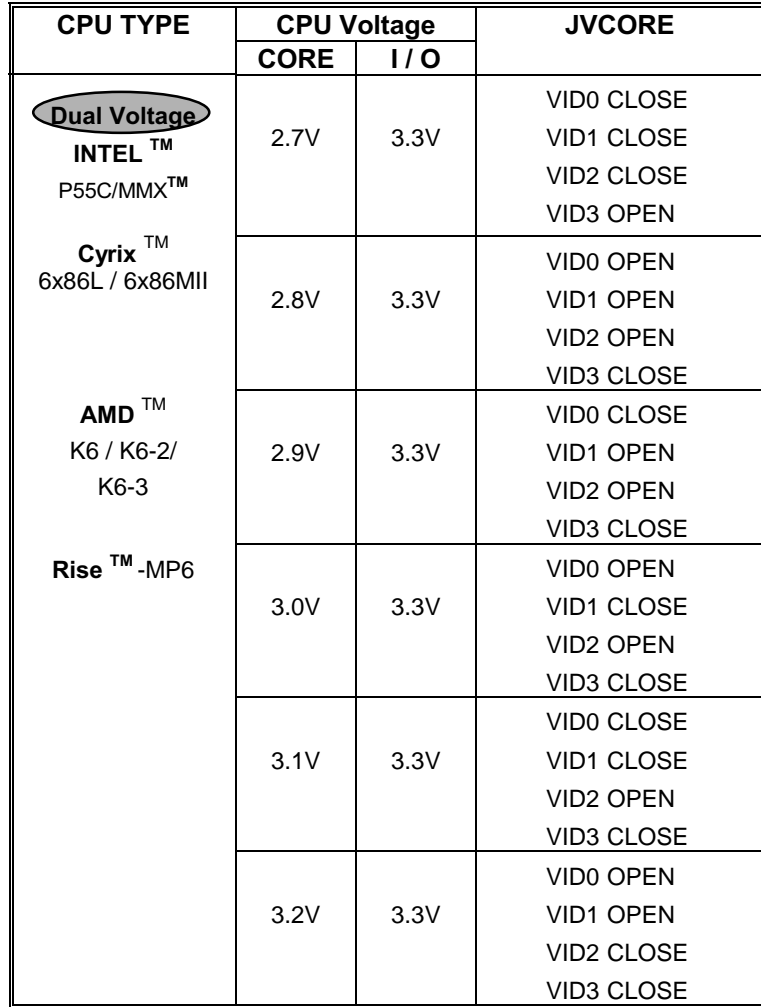

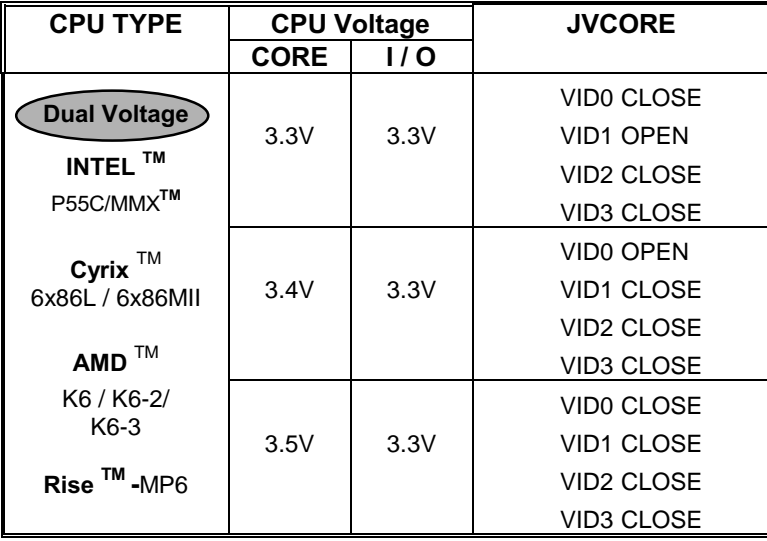

### 1.5.3 CPU / SDRAM and PCI Frequency Selection (CLKSW1)

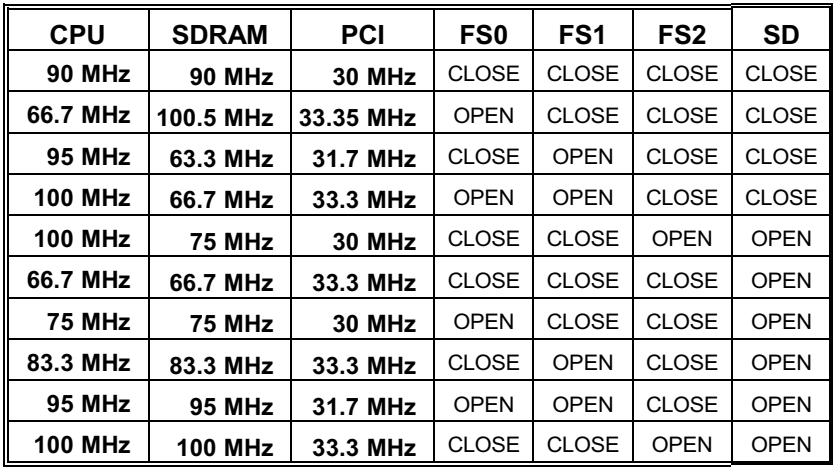

CLKSW1-SDRAM:

 *CPU & SDRAM running at the same clock frequency.* **CLOSE:** SDRAM CPU and SDRAM running at individually clock *frequency.*

#### Chapter 1

### 1.5.4 CPU CORE /BUS Frequency Ratio Selection (CLKSW1)

### (a) INTEL CPU

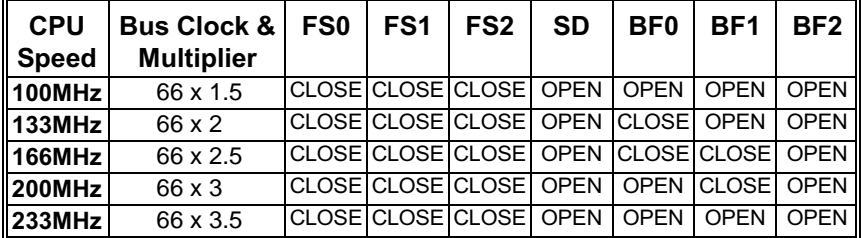

## (b) Cyrix  $6x86^{TM}/6x86L^{TM}$  CPU

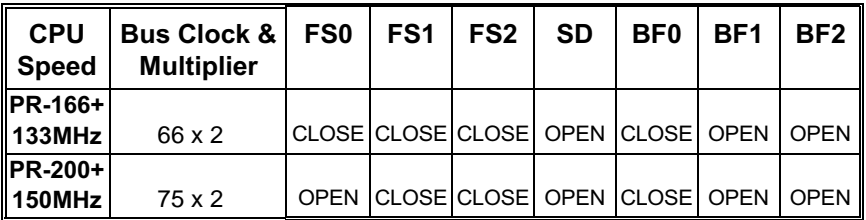

## (c) Cyrix  $6x86$ MII<sup>TM</sup> CPU

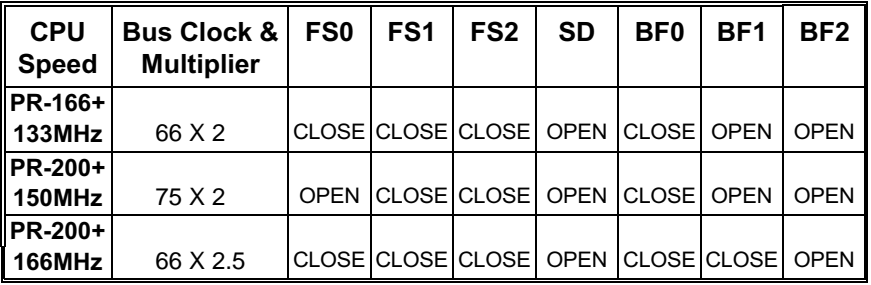

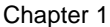

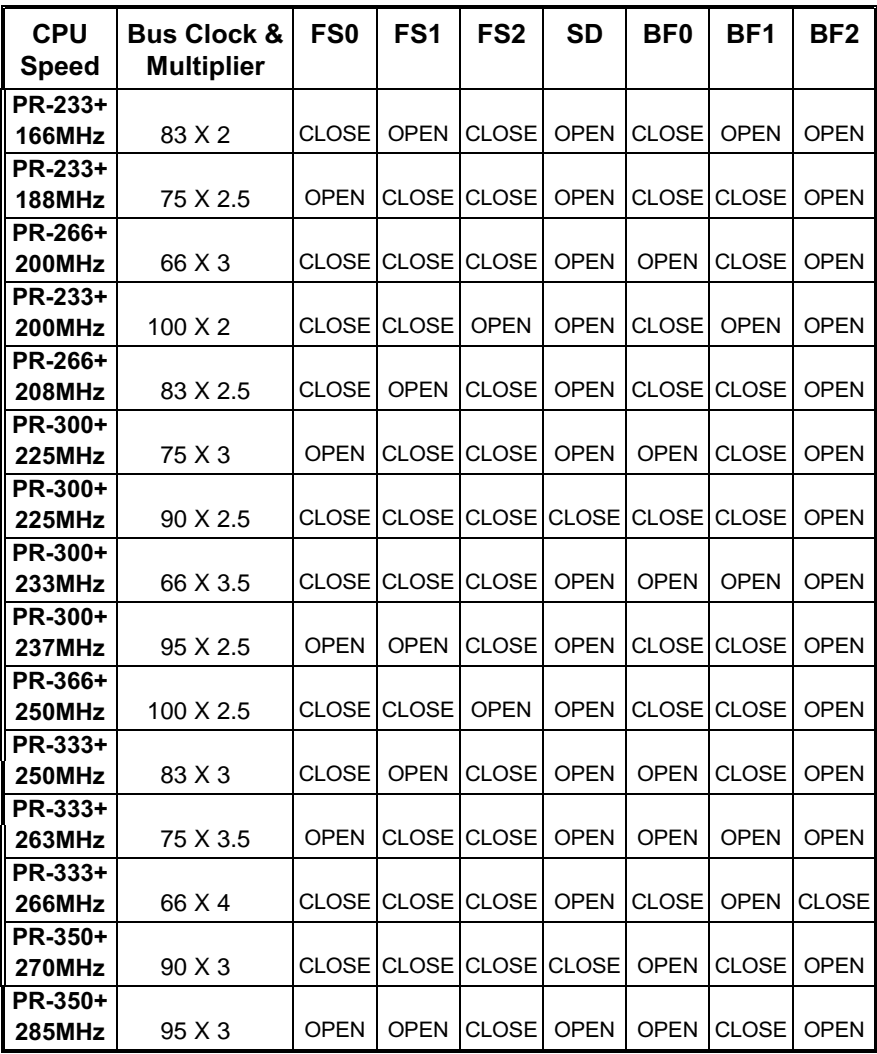

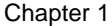

| <b>CPU</b><br>Speed | <b>Bus Clock &amp;</b><br><b>Multiplier</b> | FS <sub>0</sub> | FS <sub>1</sub> | FS <sub>2</sub> | <b>SD</b>    | <b>BF0</b>   | BF <sub>1</sub> | BF <sub>2</sub> |
|---------------------|---------------------------------------------|-----------------|-----------------|-----------------|--------------|--------------|-----------------|-----------------|
| PR-366+             |                                             |                 |                 |                 |              |              |                 |                 |
| <b>292MHz</b>       | 83 X 3.5                                    | <b>CLOSE</b>    | <b>OPEN</b>     | <b>CLOSE</b>    | <b>OPEN</b>  | <b>OPEN</b>  | <b>OPEN</b>     | <b>OPEN</b>     |
| PR-366+             |                                             |                 |                 |                 |              |              |                 |                 |
| <b>300MHz</b>       | 75 X 4                                      | <b>OPEN</b>     | <b>CLOSE</b>    | <b>CLOSE</b>    | <b>OPEN</b>  | CLOSE        | <b>OPEN</b>     | <b>CLOSE</b>    |
| PR-380+             |                                             |                 |                 |                 |              |              |                 |                 |
| <b>300MHz</b>       | $100 \times 3$                              | <b>CLOSE</b>    | <b>CLOSE</b>    | OPFN            | <b>OPEN</b>  | <b>OPEN</b>  | <b>CLOSE</b>    | <b>OPEN</b>     |
| PR-366+             |                                             |                 |                 |                 |              |              |                 |                 |
| 315MHz              | 90 X 3.5                                    | <b>CLOSE</b>    | <b>CLOSE</b>    | <b>CLOSE</b>    | <b>CLOSE</b> | <b>OPEN</b>  | <b>OPEN</b>     | <b>OPEN</b>     |
| PR-400+             |                                             |                 |                 |                 |              |              |                 |                 |
| 333MHz              | 83 X 4                                      | <b>CLOSE</b>    | <b>OPEN</b>     | <b>CLOSE</b>    | <b>OPEN</b>  | CLOSE        | <b>OPEN</b>     | CLOSE           |
| <b>PR-400+</b>      |                                             |                 |                 |                 |              |              |                 |                 |
| 333MHz              | 95 X 3.5                                    | <b>OPEN</b>     | <b>OPEN</b>     | <b>CLOSE</b>    | <b>OPEN</b>  | <b>OPEN</b>  | <b>OPEN</b>     | <b>OPEN</b>     |
| PR-433+             |                                             |                 |                 |                 |              |              |                 |                 |
| 350MHz              | 100 X 3.5                                   | <b>CLOSE</b>    | <b>CLOSE</b>    | <b>OPEN</b>     | <b>OPEN</b>  | <b>OPEN</b>  | <b>OPEN</b>     | <b>OPEN</b>     |
| PR-433+             |                                             |                 |                 |                 |              |              |                 |                 |
| <b>360MHz</b>       | 90 X 4                                      | <b>CLOSE</b>    | <b>CLOSE</b>    | <b>CLOSE</b>    | <b>CLOSE</b> | <b>CLOSE</b> | <b>OPEN</b>     | <b>CLOSE</b>    |
| PR-450+             |                                             |                 |                 |                 |              |              |                 |                 |
| <b>380MHz</b>       | 95 X 4                                      | <b>OPEN</b>     | <b>OPEN</b>     | <b>CLOSE</b>    | <b>OPEN</b>  | CLOSE        | <b>OPEN</b>     | <b>CLOSE</b>    |
| PR-466+             |                                             |                 |                 |                 |              |              |                 |                 |
| 400MHz              | $100 \times 4$                              | <b>CLOSE</b>    | <b>CLOSE</b>    | <b>OPEN</b>     | <b>OPEN</b>  | CLOSE        | <b>OPEN</b>     | <b>CLOSE</b>    |

(d) AMD-K5<sup>TM</sup> CPU

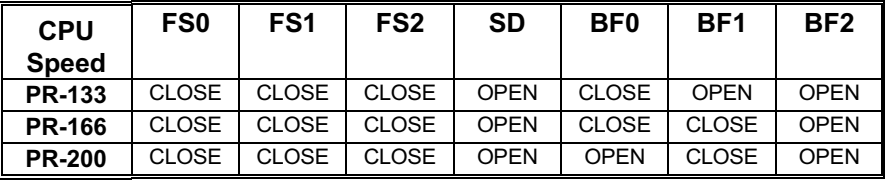

#### Chapter 1

## (e) AMD- $K6^{TM}$ CPU

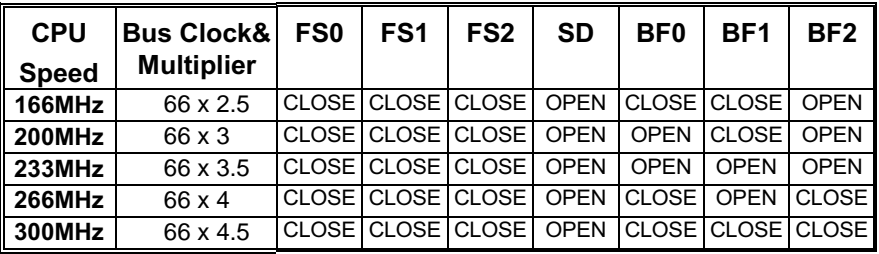

### $(f)$  AMD-K6-2 and K6-3 CPU

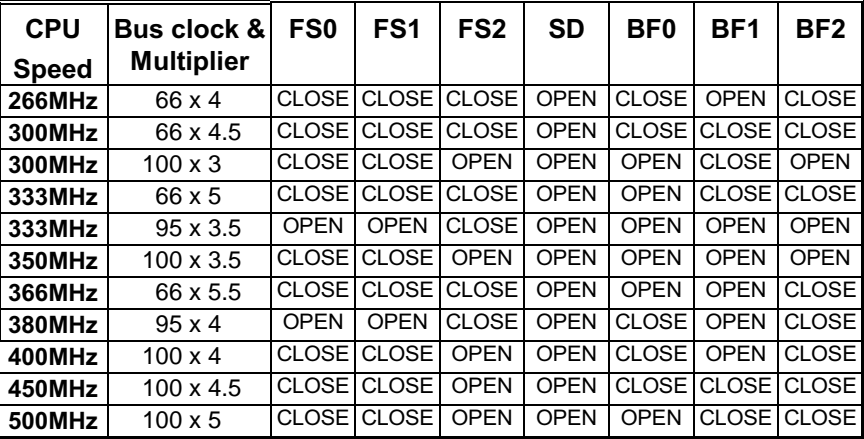

### (g) Rise  $<sup>TM</sup>$  -MP6 CPU</sup>

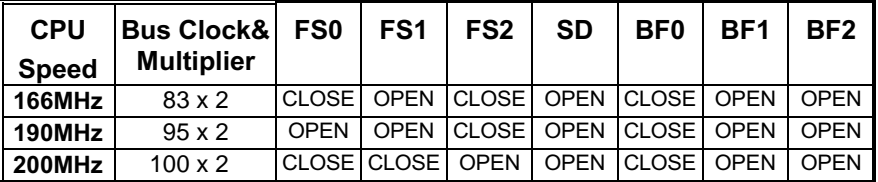

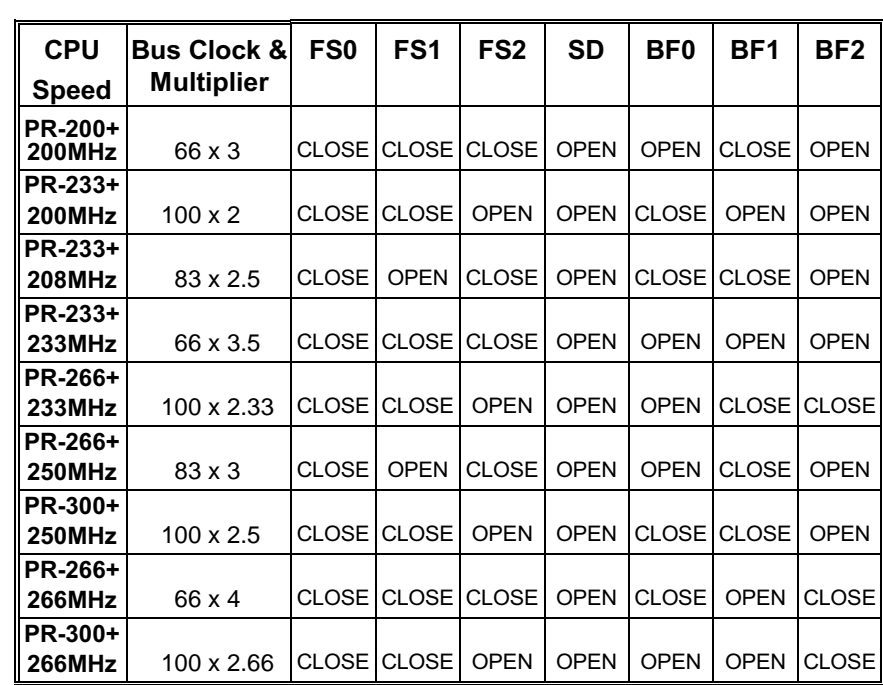

## (h) Idt-Win<sup>TM</sup> 2A Chip CPU

Chapter 1

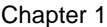

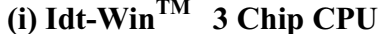

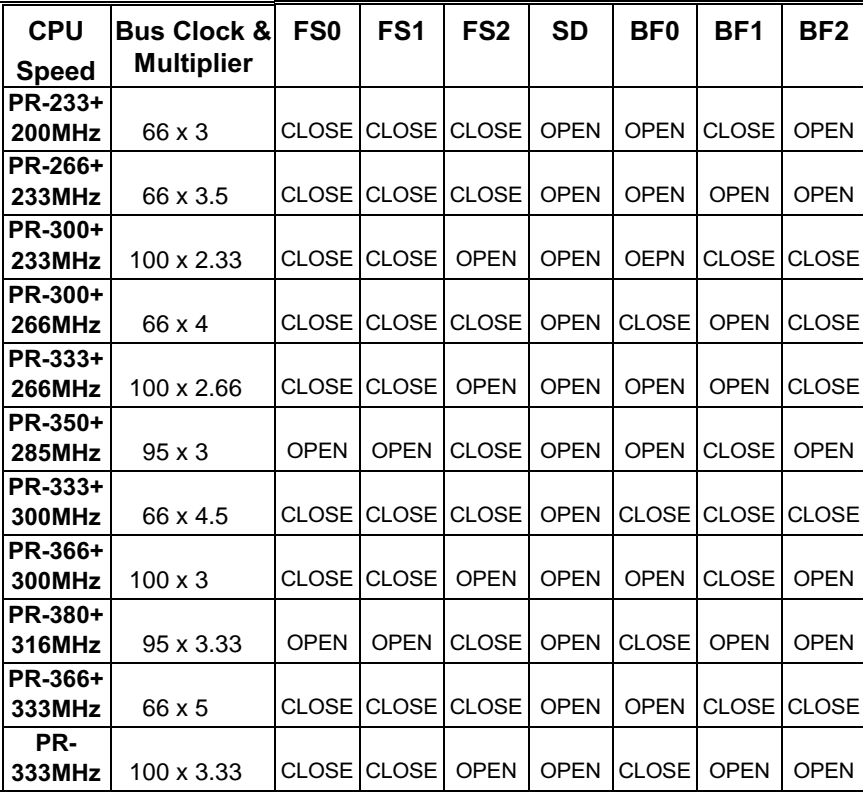

### 1.6 Jumper Settings

A jumper is two or more pins which may be covered by a plastic jumper cap, allowing you to select different system options.

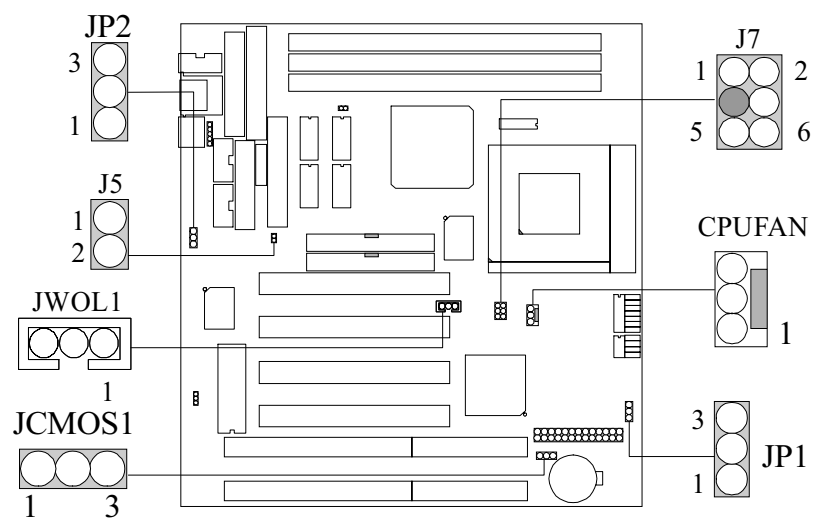

1.6.1 CMOS Function Selection (JCMOS1)

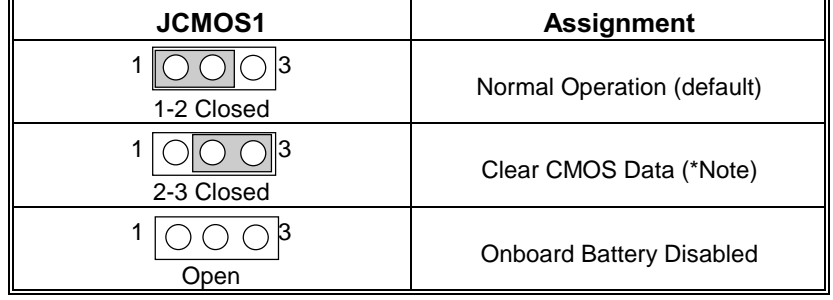

Note : Please follow the procedure as below to clear CMOS Data.
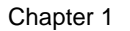

# Chapter 1 Motherboard Description

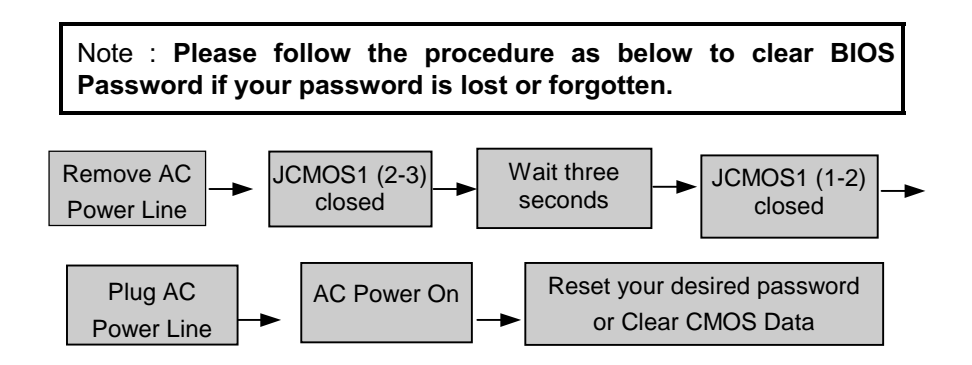

# 1.6.2 Ring-in by MODEM Card Connector (J5)

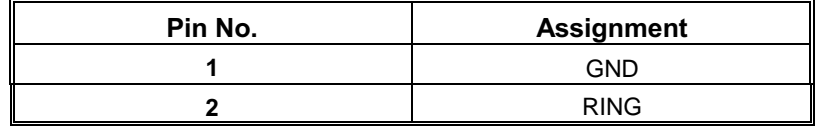

# 1.6.3 Wake-On-LAN Header (JWOL1)

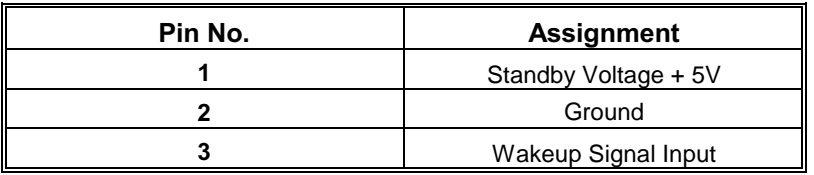

**Motherboard Description** 

# Chapter 1

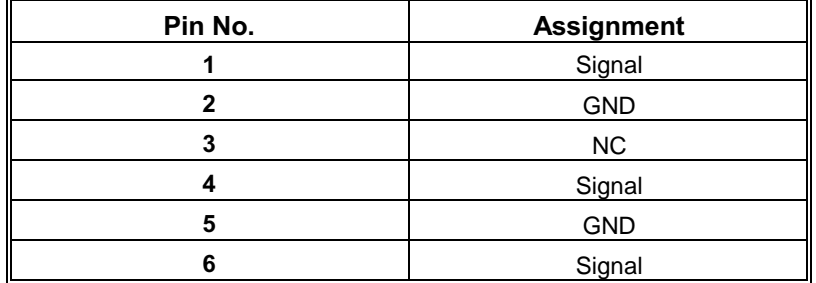

# 1.6.4 SB-LINK Function Connector (J7)

# 1.6.5 CPU Fan Power Connector (CPUFAN)

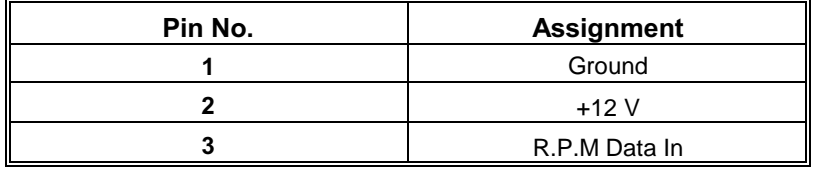

# 1.6.6 Power Supplier Type Selection (JP1)

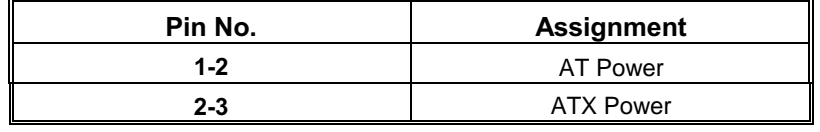

# 1.6.7 Power-on by Keyboard / Mouse Function Selection (JP2)

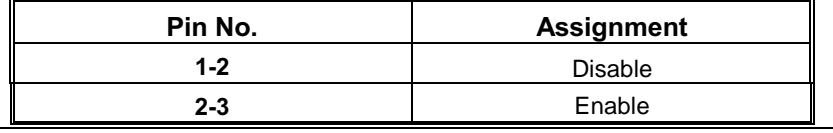

Motherboard Description

# Chapter 1

# 1.7 DRAM Installation

# **1.7.1 DIMM**

DRAM Access Time : 3.3V Unbuffered SDRAM PC100 Type required.<br>DRAM Type : 8MB/16MB/32MB/64MB/128MB/256MB DIMM Module  $(168pin)$ 

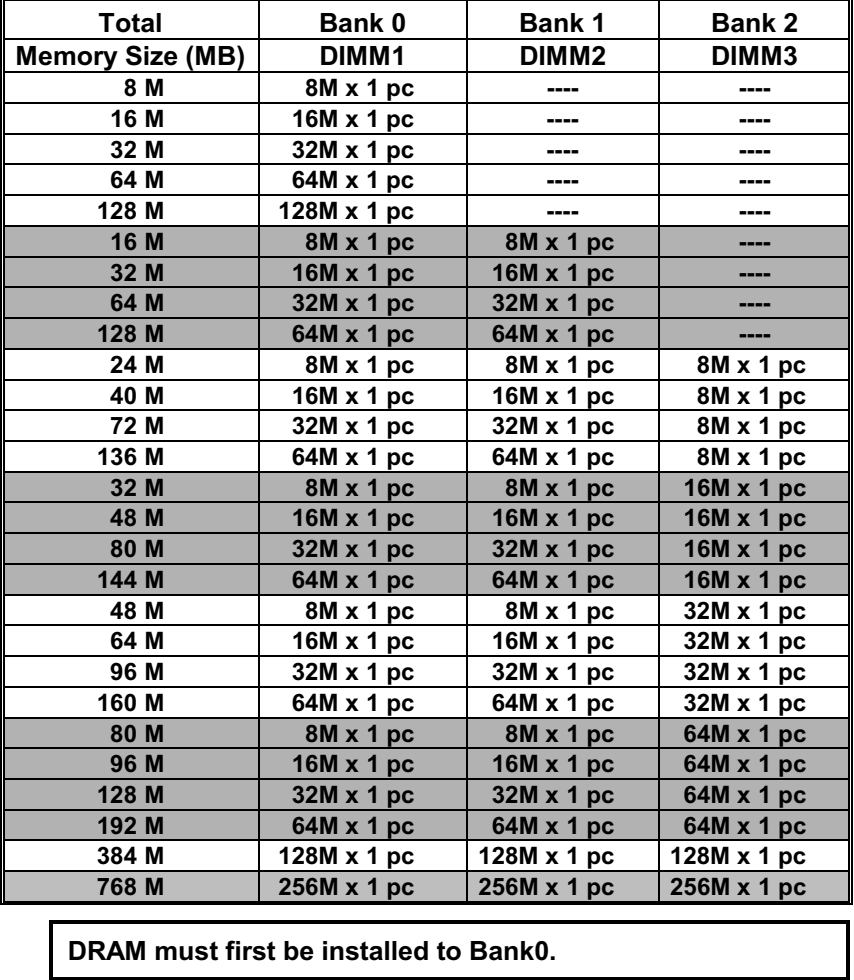

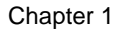

Motherboard Description

\*The list shown above for DRAM configuration is only for reference.

# 1.7.2 How to install a DIMM Module

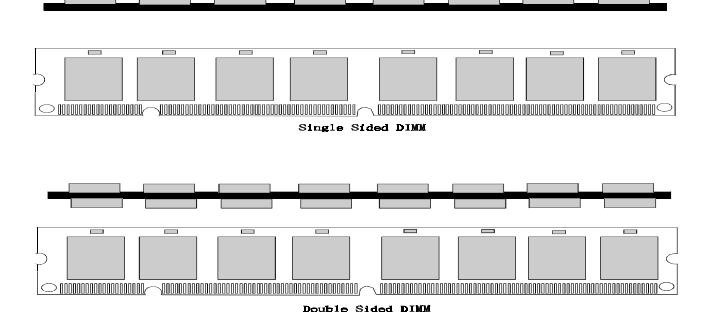

1. The DIMM socket has a " Plastic Safety Tab" and the DIMM memory module has an asymmetrical notch", so the DIMM memory module can only fit into the slot in one direction.

2. Push the tabs out. Insert the DIMM memory modules into the socket at a 90-degree angle then push down vertically position so that it will fit into place.

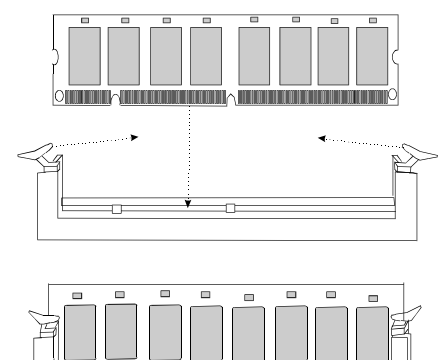

3. The Mounting Holes and plastic tabs should fit over the edge and hold the DIMM memory modules in place.

#### **BIOS Setup**

# 2. AWARD BIOS Setup

#### **Entering Setup**

Power on the computer and press <Del> immediately allowing you to enter Setup. The other way to enter Setup is to power on the Computer, and when the message below appears briefly at the bottom of the screen during the POST (Power On Self Test), press the <Del> key or simultaneously press the <CTRL>, <Alt>, and  $\leq$ **Esc**> keys.

#### TO ENTER SETUP BEFORE BOOT PRESS CTRL-ALT-ESC OR DEL **KEY**

If the message disappears before you respond and you still wish to enter Setup. restart the system again by turning it OFF then ON or pressing the "RESET" button on the system case. You may also restart by simultaneously pressing the < CTRL>, <Alt>, and <Delete> keys. If you do not press the keys at the correct time and the system does not boot, an error message will be displayed, and you will again be asked to:

#### PRESS F1 TO CONTINUE, CTRL-ALT-ESC OR DEL TO ENTER SETUP

#### **Main Menu**

The on line description of the highlighted setup function is displayed at the bottom of the screen.

#### **Status Page Setup Menu/Option Page Setup Menu**

Press  $\leq$  F1 $>$  to pop up a small help window that describes the appropriate keys to use and the possible selections for the highlighted item. To exit the Help Window  $Press < **Esc**$ .

# Chapter2 BIOS Setup

# **Control Keys**

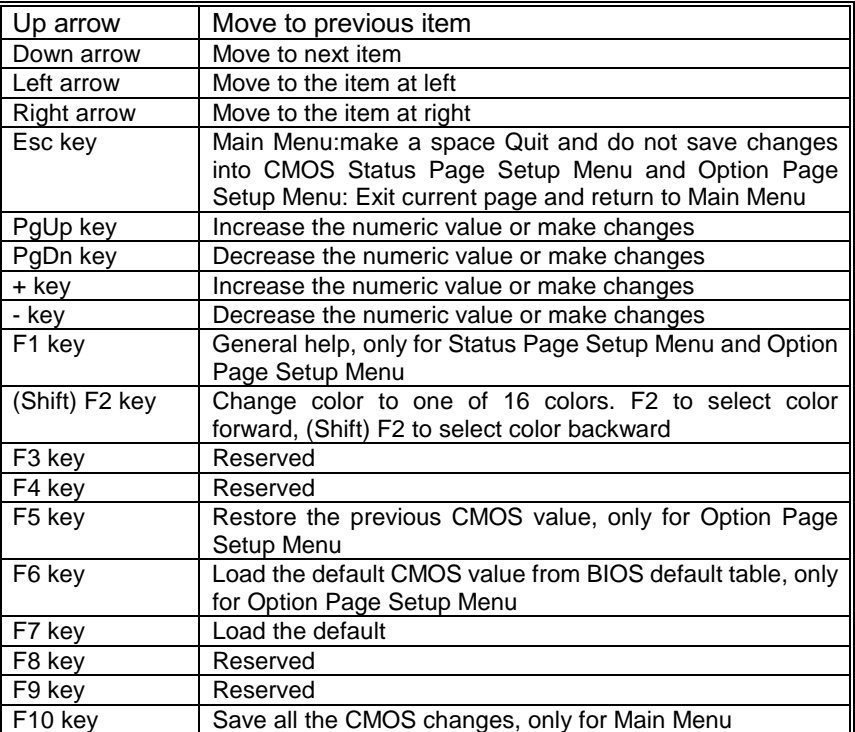

# **BIOS Setup**

# 2.1 Main Menu

Once you enter AWARD BIOS CMOS Setup Utility, the Main Menu(Figure 1) will appear on the screen. The Main Menu allows you to select an item and press <Enter> to accept or enter its sub-menu.

# ■ Figure 1. Main Menu

ROM PCI/ISA BIOS (xxxxxxx) **CMOS SETUP UTILITY** AWARD SOFTWARE, INC.

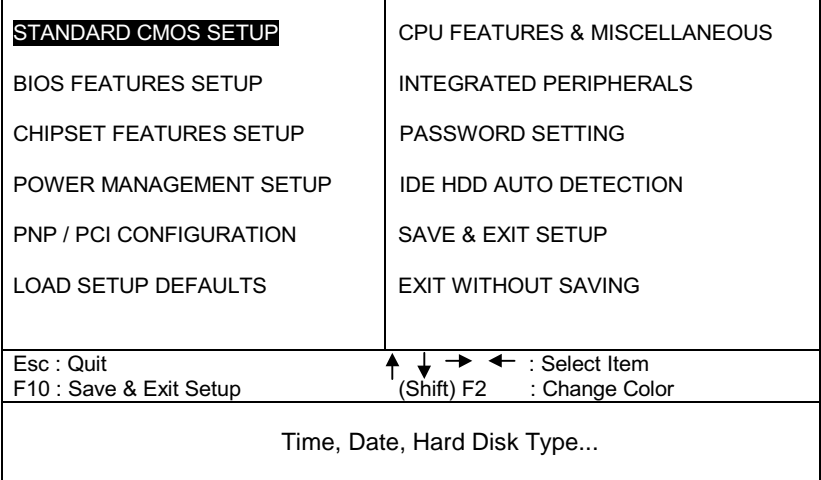

### **Standard CMOS Setup**

This setup page includes all the items in a standard compatible BIOS.

# **BIOS Features Setup**

This setup page includes all the items for the BIOS special enhanced features.

#### **Chipset Features Setup**

This setup page includes all the items of chipset special features.

#### **BIOS Setup**

### **Power Management Setup**

This setup page includes all the items for power management features.

#### **PnP / PCI Configuration**

This category specifies the value (in units of PCI bus clocks) of the latency timer for this PCI bus master and the IRQ level for PCI device.

#### **Load Setup Defaults**

Chipset defaults indicates the values required by the system for maximum performance.

# **CPU FEATURES & MISCELLANEOUS**

This setup page includes Hardware monitor.

# **Integrated Peripherals**

This setup page includes all the items for Integrated Peripherals features.

### **Password Setting**

Change, set, or disable password. It allows you to limit access to the system and Setup, or just to Setup.

#### **IDE HDD Auto Detection**

Automatically cCLOSEfigure hard disk parameters.

#### Save & Exit Setup

Save CMOS value changes to CMOS and exit setup.

#### **Exit Without Saving**

Abandon all CMOS value changes and exit setup.

Г

# **BIOS Setup**

# 2.2 Standard CMOS Setup

The items in the Standard CMOS Setup Menu are divided into categories. Each category includes setup item(s). Use the arrow keys to highlight the item and then use the <PgUp> or <PgDn> keys to select the value you want for each item.

# ■ Figure 2. Standard CMOS Setup Menu

ROM PCI/ISA BIOS (xxxxxxx) STANDARD CMOS SETUP AWARD SOFTWARE, INC.

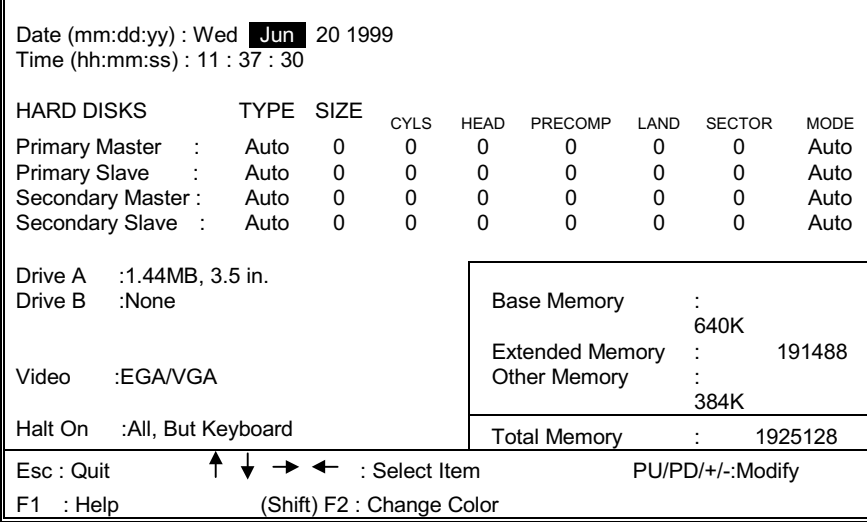

### **Date**

The Date format is <day><month><date><year>.

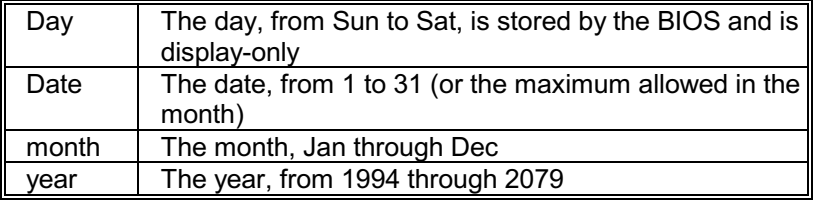

Chapter2 BIOS Setup

#### **BIOS Setup**

#### **Time**

The time format is <hour>>minute><second>. The time is calculated based on the 24-hour military-time clock. For example, 2 p.m. is 14:00:00.

#### **Hard Disk Type**

This category identifies the type(s) of hard  $disk(s)$  that have been installed in the computer. There are 46 predefined types and a user definable type. Type 1 to Type 45 are predefined. Type "User" is user-definable. Type "Auto" is automatically defined by BIOS.

Press <PgUp> or <PgDn> to select a numbered hard disk type or type the number and press <Enter>. Note that the specifications of your drive must match with the drive table. The hard disk will not work properly if you enter improper information for this category. If your hard disk drive type is not listed, you can use Type "User" to define your own drive type manually.

If you select type "User", information is to be entered for the items in the following chart. Enter the information directly from the keyboard and press <Enter>. This information should be provided in the documentation from your hard disk vendor or the system manufacturer.

Hint: Most new drives give the parameters on the label on top of the drive.

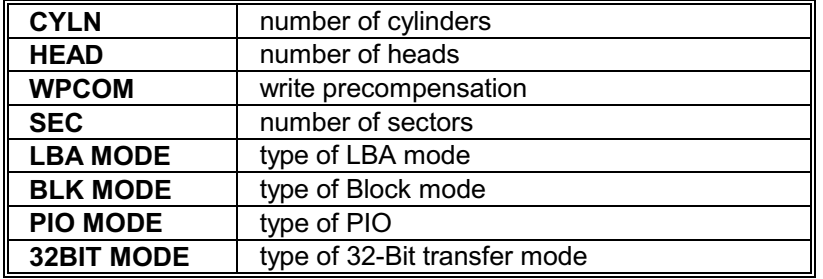

If a hard disk has not been installed select "NOT Installed" and press <Enter>.

# Chapter2 BIOS Setup

#### Drive A Type/Drive B Type

The category identifies the types of floppy disk, drive A or drive B, which has been installed in the computer.

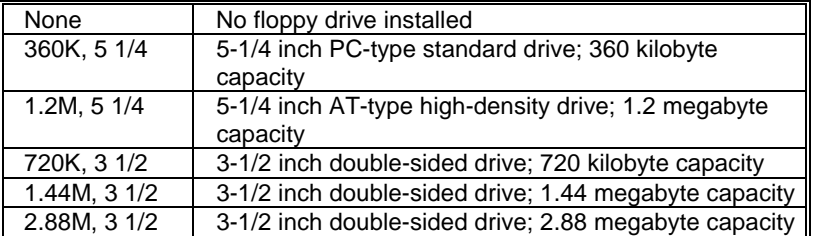

#### **Video**

The category selects the type of adapter used for the primary system monitor, and must match your video display card and monitor. Although secondary monitors are supported, you do not have to select the type in Setup.

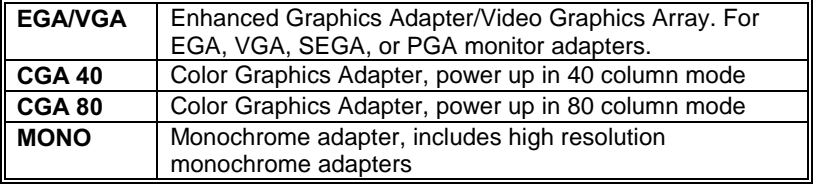

#### Halt On

The category determines whether the computer will stop if an error is detected during power up.

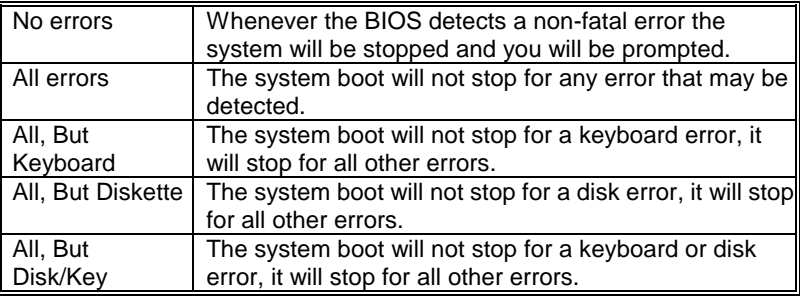

#### **BIOS Setup**

#### **Memory**

This category is display-only which is determined by the POST (Power On Self Test) of the BIOS.

#### **Base Memory**

The POST of the BIOS will determine the amount of base (or conventional) memory installed in the system. The value of the base memory is typically 512K for system with 512K memory installed on the motherboard, or 640K for system with 640K or more memory installed on the motherboard.

#### **Extended Memory**

The BIOS determines how much extended memory is present during the POST. This is the amount of memory located above 1MB in the CPU's memory address map.

### **Other Memory**

This refers to the memory located in the 640K address space. This is the memory that can be used for different applications. DOS uses this area to load device drivers to keep as much base memory free application programs. The most common use for this area is Shadow RAM.

# **BIOS Setup**

# 2.3 BIOS Features Setup

!! WARNING !! The information about BIOS defaults in this manual (Figure 3.4.5.6.8) is for reference only, please refers to the BIOS installed on-board, for update information.

# ■ Figure 3. BIOS Features Setup Menu

ROM PCI/ISA BIOS (xxxxxxx) **BIOS FEATURES SETUP** AWARD SOFTWARE, INC.

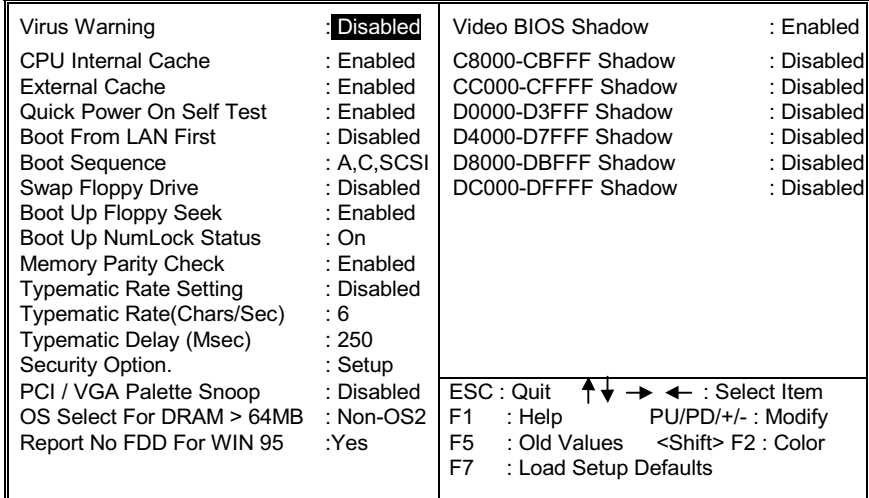

# **Virus Warning**

This category flashes on the screen. During and after the system boot up, any attempt to write to the boot sector or partition table of the hard disk drive will halt the system and an error message will appear. In the mean time, you can run an anti-virus program to locate the problem.

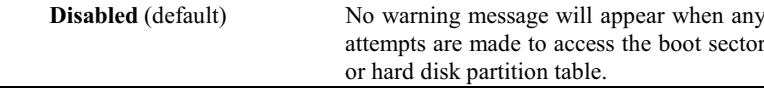

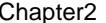

**BIOS Setup** 

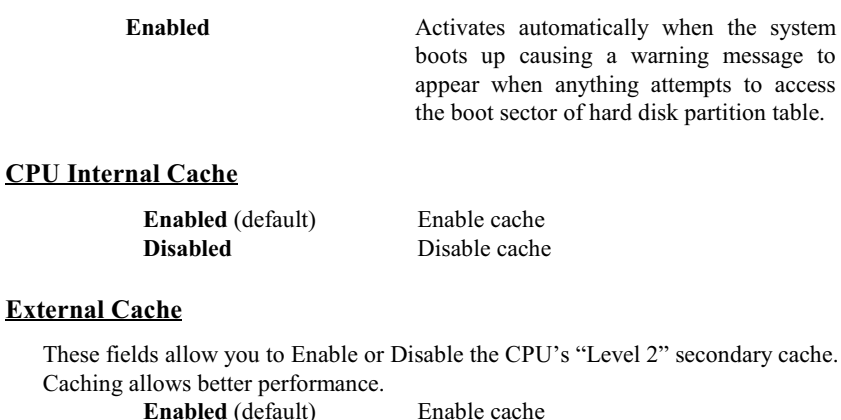

**Ouick Power On Self Test** 

**Disabled** 

Select Enabled to reduce the amount of time required to run the power-on self-test (POST). A quick POST skips certain steps. We recommend that you normally disable quick POST. Better to find a problem during POST than lose data during your work.

Disable cache

Enabled (default) Enable quick POST Normal POST **Disabled** 

# **Boot From LAN First**

During Enabled, If there's a LAN card onboard the priority from booting will be from the LAN.

#### **Boot Sequence**

This option determines the drive sequence the computer searches for the OS for at boot-up. The settings are "A, C, SCSI", "C, A, SCSI", "C, CDROM, A", "CDROM, C, A", "D, A, SCSI", "E, A, SCSI", "F, A, SCSI", "SCSI, A, C", "SCSI, C, A" or "C only","LS/ZIP, C", etc. The default is "A, C, SCSI".

#### **Swap Floppy Drive**

Switches the floppy disk drive between being designated as A and B. Default is Disabled.

# Chapter2 BIOS Setup

# **Boot Up Floppy Seek**

During POST, BIOS will determine if the floppy disk drive installed is 40 or 80 tracks. 360K type is 40 tracks while 720K, 1.2M, and 1.44M are all 80 tracks. Enabled (default) ches for the floppy disk drive to determine if it is 40 or 80 tracks. Note that BIOS cannot tell from 720K, 1.2M or 1.44M drive type as they are all 80 tracks. **Disabled isabled** BIOS will not search for the type of floppy disk drive by track number. Note that there will not be any warning message if the drive installed is 360K.

# **Boot Up NumLock Status**

**On** (default) Numpad is number keys. **Off** Numpad is arrow keys.

#### <u> Memory Parity Check</u>

Select Enabled if the DRAM chips in your system support parity. Enabled (default) Disabled

### **Typematic Rate Setting**

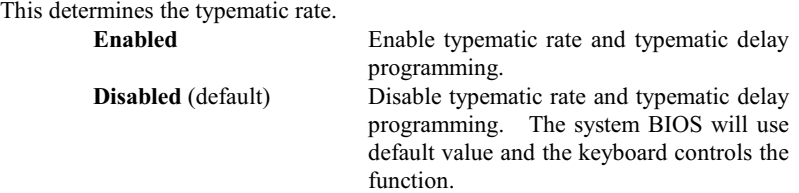

# **BIOS Setup**

# **Typematic Rate (Chars/Sec)**

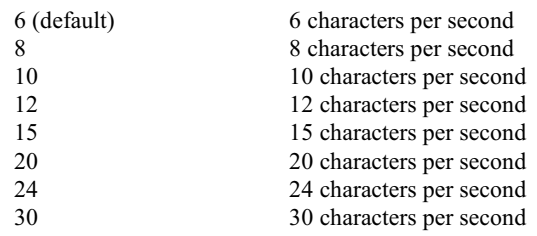

# **Typematic Delay (Msec)**

Choose the length of delay from the time you press a key and the character repeating. (units are mil-sec)

### **Security Option**

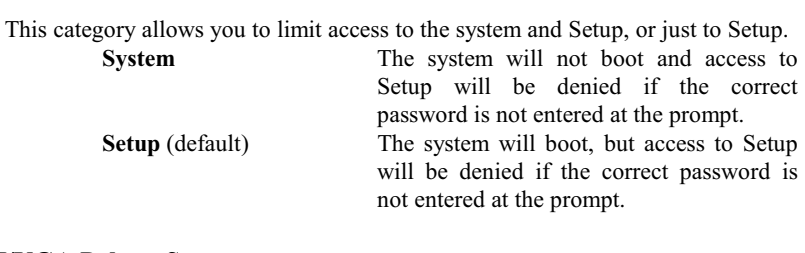

### **PCI/VGA Palette Snoop**

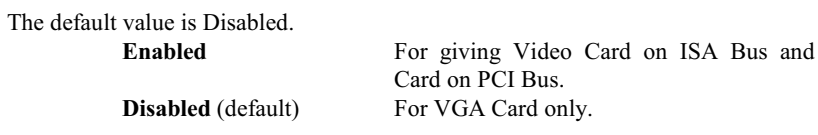

# **OS Selection for DRAM > 64MB**

Allows OS/2 to be used with > 64MB of DRAM. Settings are Non-OS/2 (default) and OS/2. Set to OS/2 if using more than 64MB and running OS/2. **DEFAULT** is Non-OS2.

**BIOS Setup** 

# **Report No FDD For WIN 95**

The default value is Yes.  $No$ Yes (default)

Assign IRQ6 For FDD. FDD Detect IRQ6 Automatically.

# **Video BIOS Shadow**

Determines whether video BIOS will be copied to RAM for faster execution. **Enabled** (default) Optional ROM is enabled. **Disabled** Optional ROM is disabled.

# C8000 - CFFFF Shadow / DC000 - DFFFF Shadow

Determines whether the optional ROM will be copied to RAM for faster execution.  $1001$  $\mathbb{Z}^{\mathbb{Z}}$  $\mathbf{r}$  $\overline{a}$ 

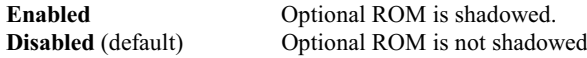

Note: For C8000 - DFFFF option - ROM on PCI BIOS, BIOS will automatically enable the shadow RAM. User does not have to select the item.

# **BIOS Setup**

# 2.4 Chipset Features Setup

The Chipset Features Setup option is used to change the values of the chipset registers. These registers control most of the system options in the computer.

# ■ Figure 4. Chipset Feature Setup Menu

ROM PCI/ISA BIOS (xxxxxxx) **CHIPSET FEATURES SETUP** AWARD SOFTWARE, INC.

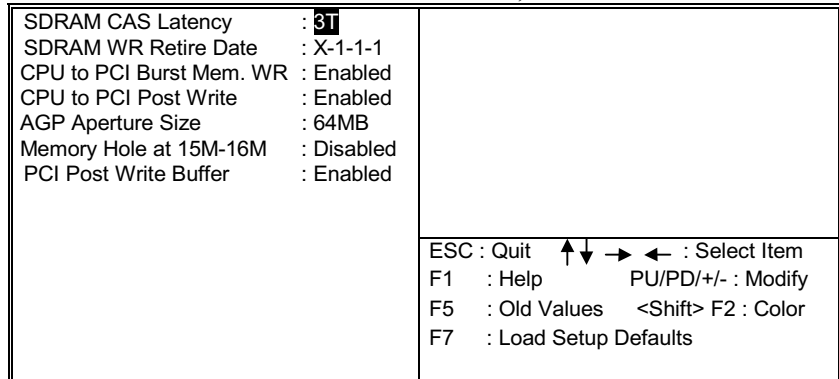

#### **SDRAM CAS Latency**

This option determines the CAS latency time parameter of SDRAM. The settings are 2 or 3 clks.

# **SDRAM WR Retire Date**

**SDRAM Write Retire Rate.**  $X-2-2-2$  $X-1-1-1$  (default)

# **CPU to PCI Burst Mem. WR**

Select enabled permits PCI burst memory write cycles, for faster performance. When disabled, performance is slightly slower, but more reliable. **Disabled** 

Enabled (default)

#### **BIOS Setup**

# **CPU** to PCI Post Write

Select enabled to use a fast buffer for posting writes to memory. Using a fast buffer releases the CPU before completion of a write cycle to DRAM.

**Disabled** 

Enabled (default)

#### **AGP Aperture Size**

This option determines the effective size of the graphics aperture used in the particular PAC configuration. The AGP aperture is memory mapped, while graphics data structure can reside in a graphics aperture. The aperture range should be programmed as not cacheable in the processor cache, accesses with the aperture range are forwarded via a translation table that is maintained on the main memory. The option allows the selection of an aperture of 4MB, 8MB, 16MB, 32MB, 64MB, 128MB, or 256MB.

# Memory hole at 15M-16M

In order to improve performance, certain space in memory can be reserved for ISA cards. This memory must be mapped into the memory space below 16MB.

Enabled

Memory hole supported. Memory hole not supported.

#### **PCI Post Write Buffer**

Enable/disable PCI post write buffer. **Disabled** Enabled (default)

Disabled (default)

# **BIOS Setup**

# 2.5 Power Management Setup

# Figure 5. Power Management Setup Menu

# ROM PCI/ISA BIOS (xxxxxxx) POWER MANAGEMENT SETUP AWARD SOFTWARE, INC.

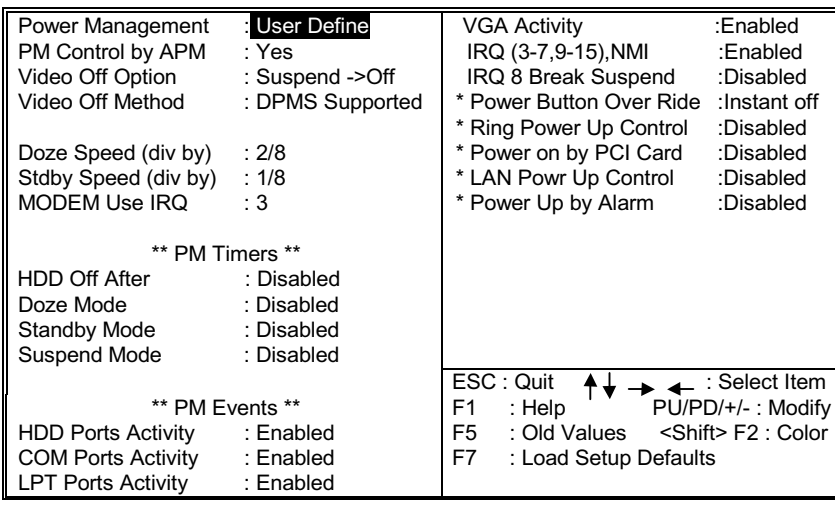

Note: \* for ATX Power Only

#### **Power Management**

**User Define** (default) (Max. Saving) Min Saving

Max Saving

Users can configure their own power management. Pre-defined timer values are used such that

all timers are at their MAX value. Pre-defined timer values are used such that all timers are at their MIN value.

**BIOS Setup** 

### **PM Control by APM**

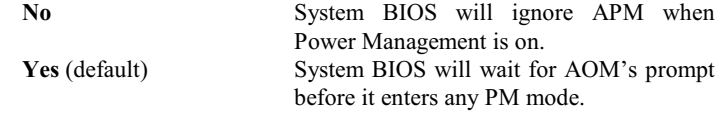

#### **Video Off Option**

This field determines when to activate the video off feature for monitor power management. The settings are All Modes->Off; Always On; Suspend-> Off; and Susp, Stby->Off.

#### **Video Off Method**

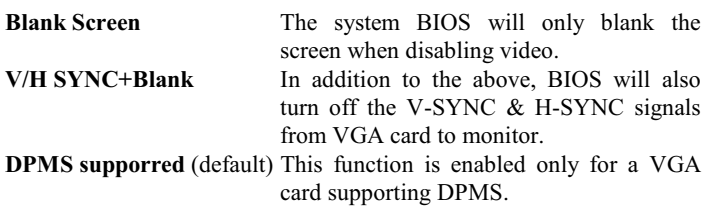

# **Doze Speed /Stdby Speed**

These two fields set the CPU speed during each mode. The number indicates what the normal CPU speed is divided by

# **MODEM Use IRQ**

This determines the IRQ, which the MODEM can use.  $3$  is (default)  $4/5/7/9/10/11/NA$ 

# **HDD Off After**

By default, this item is Disabled, meaning that no matter the mode the rest of the system, the hard drive will remain ready. Otherwise, you have a range of choices from 1 to 15 minutes or Suspend. This means that you can elect to have your hard disk drive be turned off after a selected number of minutes or when the rest of the system goes into a Suspend mode.

#### **BIOS Setup**

# **Doze Mode /Standby Mode /Suspend Mode**

The Doze Mode, Standby Mode, and Suspend Mode fields set the Period of time after which each of these modes activate. At Max Saving, these modes activate sequentially (in the given order) after one minute; at Min Saving after one hour.

#### **HDD Ports Activity**

When set to On (default), any event occurring at a HDD (serial) port will awaken a system which has been powered down.

### **COM Ports Acivity**

When set to On (default), any event occurring at a hard or floppy drive port will awaken a system which has been powered down.

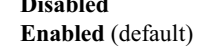

Disable COM Ports Activity. Enable COM Ports Activity.

#### **LPT Ports Activity**

When set to On (default), any event occurring at a LPT (printer) port will awaken a system which has been powered down.

Disable LPT Ports **Disabled** Enabled (default) Enable LPT Ports.

### **VGA Active**

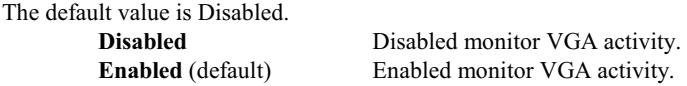

# IRQ [3-7,9-15], NMI

The default value is Enabled. **Disabled** Enabled (default)

Disable this function. Enable monitor IRQ [3-7,9-15] for Green event.

**BIOS Setup** 

# **IRO8 Break Suspend**

The default value is Disabled. Disabled (default) **Enabled** 

Disable this function. Enable IRQ8 (Timer) Wake up system from Suspend.

#### **Power Button Over Ride** (for ATX Power Only)

This item allows you to set the 'off-function' of the power button by software control. The default : Delay 4 Sec. Instant Off. Instant Off (default)

#### **Ring Power Up Control** (for ATX Power Only)

An input signal on the serial Ring Indicator (RI) line (in other words, an incoming call on the modem) awakens the system from a soft off state. Disabled (default)

#### **Power on by PCI Card** (for ATX Power Only)

To use function, you need a PCI card which support power on functions. It can control power status from PCI device. Disabled (default)

**Enabled** 

### **LAN Power Up Control** (for ATX Power Only)

To use this function, you need a LAN add-on card which support power on functions. It should also support the wake-up on LAN jumper Disabled (default)

**Enabled** 

# **Power Up by Alarm** (for ATX Power Only)

When set to Enabled RTA Alarm Resume, you can set the date (of month) and time (hh:mm:ss) to any date occurring, at which a system that has been powered down will awaken.

**Disabled** (default)

#### **BIOS Setup**

# 2.6 PNP / PCI Configuration Setup

# ■ Figure 6. PNP / PCI Configuration Setup Menu

ROM PCI/ISA BIOS (xxxxxxx) PNP / PCI FUNCTION SETUP AWARD SOFTWARE, INC.

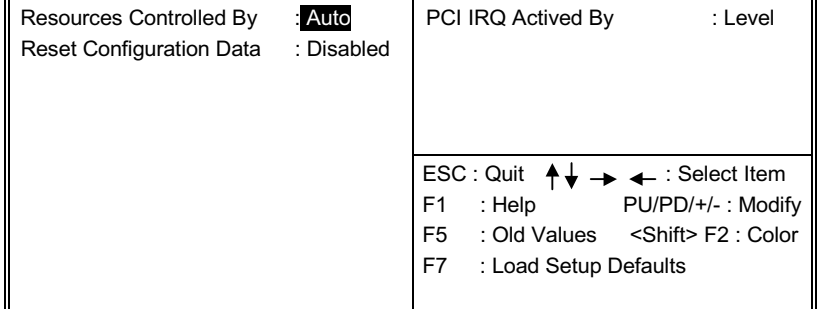

# Resources Controlled By "Auto" or "Manual"

By Choosing "Auto" the system BIOS will detect the system resource and automatically assign the relative IRQ and DMA channel for each peripheral.

By Choosing "Manual"(default), the user will need to assign IRQ & DMA for add-on cards. Be sure that there are no IRQ/DMA and I/O port conflicts.

#### **Reset Configuration Data**

The system BIOS supports the PnP feature, so the system needs to record which resource is assigned and protect resources from conflict. Every peripheral device has a node, which is called ESCD. This node records which resources are assigned to it. The system needs to record and update ESCD to the memory locations. These locations (4K) are reserved at the system BIOS.

If Disabled (default) is chosen, the system's ESCD will update only when the new configuration varies from the last one.

If Enabled, the system will be forced to update ESCDs if the system configuration has changed and then auto set this option to the "Disabled" mode.

**BIOS Setup** 

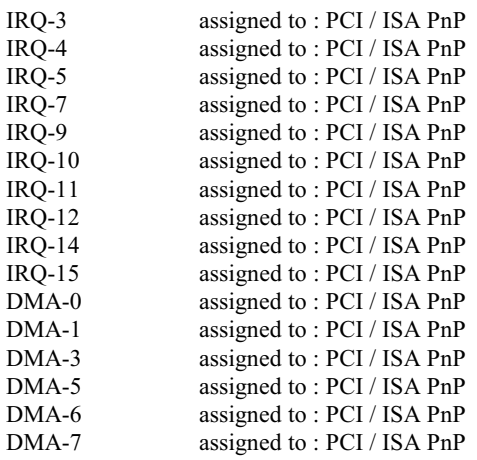

The above settings will be shown on the screen only if "Manual" is chosen for the Resources Controlled By function.

Legacy is the term which signifies that a resource is assigned to the ISA Bus and provides for non PnP ISA add-on cards. PCI / ISA PnP signifies that a resource is assigned to the PCI Bus or provides for ISA PnP add-on cards and peripherals.

# **PCI IRQ Actived By**

This sets the method by which the PCI bus recognizes that an IRQ service is being requested by a device. Under all circumstances, you do not choose this option unless advised by the system manufacturer.

Level (default) Edge

# **BIOS Setup**

# 2.7 Load SETUP Defaults

Chipset defaults indicate the values required by the system for maximum performance.

# ■ Figure 7. Load SETUP Defaults Screen

ROM PCI/ISA BIOS (xxxxxxx) **CMOS SETUP UTILITY** AWARD SOFTWARE, INC.

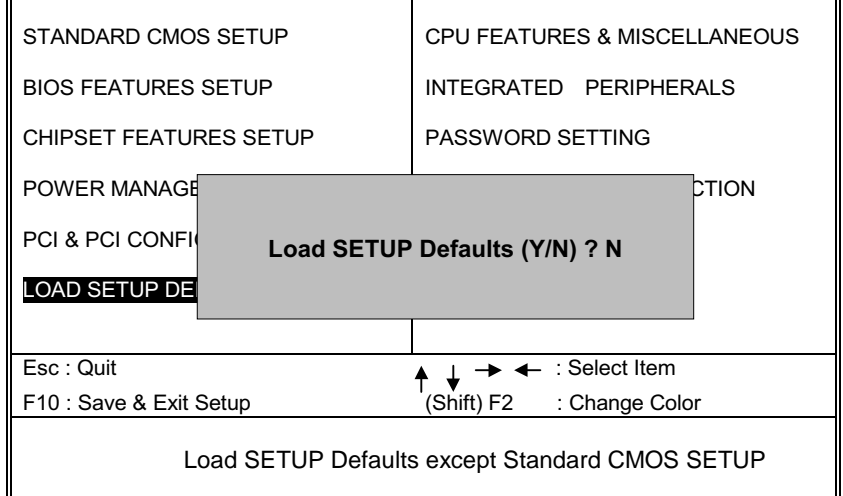

If you wish to load the SETUP Defaults, change the prompt to  $\langle Y \rangle$  and press  $\leq$ **ENTER>.** 

# **BIOS Setup**

# 2.8 CPU Features & Miscellaneous

# ■ Figure 8.CPU Speed Setting Menu

# ROM PCI/ISA BIOS (xxxxxxx) CPU SPEED SETTING AWARD SOFTWARE, INC.

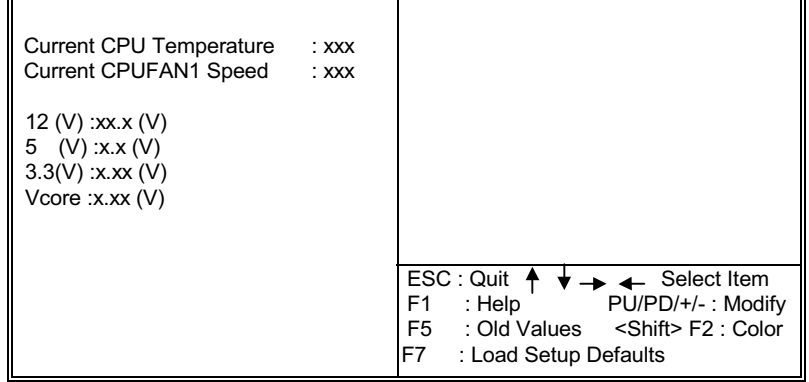

# **Current CPU Temperature**

This field displays the current CPU temperature, if your computer contains a monitoring system.

# **Current CPU FAN1 Speed**

Detects CPU Fan speed status automatically.

# Current CPU Vcore, +3.3V, +5V, +12V

Detects system's voltage status automatically.

# **BIOS Setup**

# 2.9 Integrated Peripherals Setup

# Figure 9. Integrated Peripherals Setup Menu

ROM PCI/ISA BIOS (xxxxxxxx) **INTEGRATED PERIPHERALS** AWARD SOFTWARE, INC.

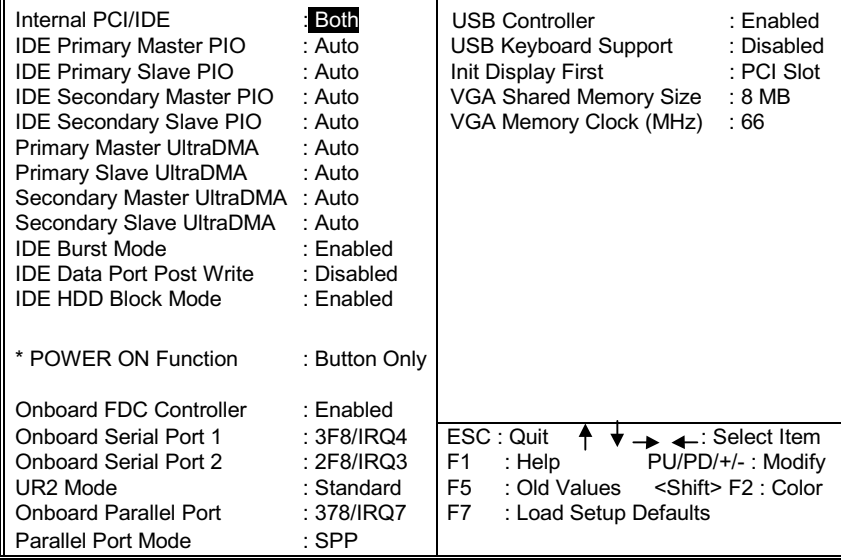

# **Note: \* for ATX Power Only**

# **Internal PCI / IDE**

This chipset contains an internal PCI IDE interface with support for two IDE channels.

Both (default)

# **IDE Primary /Secondary Master /Slave PIO**

The four IDE PIO (programmed Input / Output ) fields let you set a PIO mode (0-4) for each of the four IDE devices that the onboard IDE interface supports. Modes 0 through 4 provide successively increased performance. In Auto mode, the system automatically determines the best mode for each device.

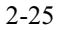

**BIOS Setup** 

The choices: Auto, Mode 0, Mode 1, Mode 2, Mode 3, Mode 4.

#### **BIOS Setup**

#### **IDE Primary / Secondary Master / Slave UltraDMA**

Ultra DMA / 33 implementation is possible only if your IDE hard drive supports it and the operating environment includes a DMA driver (Windows 95 OSR2 or a third-party IDE bus master driver). If your hard drive and your system software both support Ultra DMA / 33, select Auto to enable BIOS support.

**AUTO** (default)

**Disabled** 

#### **IDE Burst Mode**

Selecting *Enabled* reduces latency between each drive read/write cycle, but may cause instability in IDE subsystems that cannot support such fast performance. If you are getting disk drive errors, try setting this value to Disabled. This field does not appear when the Internal PCI/IDE field, above, is Disabled.

> Enabled (default) **Disabled**

#### **IDE Data Port Post Write**

Selecting Enabled speeds up processing of drive reads and writes, but may cause instability in IDE subsystems that cannot support such fast performance. If you are getting disk drive errors, try setting this value to Disabled.

The choices: Enabled, Disabled (default).

#### **IDE HDD Block Mode**

This item allows your hard disk controller to use the fast block mode to transfer data to and from your hard disk drive (HDD). Select Enabled only if your hard drives support block mode.

Enabled (default) **Disabled** 

Secondary HDD controller used Secondary HDD controller not used.

#### **POWER ON Function**

Supports keyboard password power on.

#### **Onboard FDC Controller**

Enabled / Disabled The system has an on-board Super I/O chip with a FDD controller that supports 2 FDDs for  $360K / 720K / 1.2M / 1.44M / 2.8M$ . Choose "Enabled" to use the on-board FDD controller for accessing the FDD. Otherwise choose "Disabled" to use an off-board FDD controller.

#### **BIOS Setup**

# **Onboard Serial Port 1**

#### Disabled / (3F8 / IRQ4) / (2F8 / IRQ3) / (3E8 / IRQ4) / (2E8 / IRQ3)

#### **Onboard Serial Port 2**

Disabled / (3F8 / IRO4) / (2F8 / IRO3) / (3E8 / IRO4) / (2E8 / IRO3) The system has an Onboard Super I/O chipset with 2 serial ports. The Onboard serial ports can be selected as:

**Disabled** 

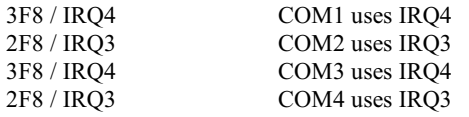

# **UR2** Mode

This item allows you to determine which Infra Red(IR) function of the onboard I/O chip to use.

#### **Onboard Parallel Port**

Disabled/ There is a built-in parallel port on the  $(3BC/IRQ7)$ on-board Super I/O chipset that provides standard, ECP, and EPP features. It has  $(278 / IRQ5)$ /  $(378/IRO7)$ the following options: (3BC/IRQ7)Line Printer port 0 **Disable** (278 / IRO5)Line Printer port 2 (378 / IRQ7)Line Printer port 1

# **Parallel Port Mode**

- SPP: Standard Parallel Port
- **EPP**: Enhanced Parallel Port
- ECP : Extended Capability Port

To operate the onboard parallel port as Standard Parallel Port only, choose "SPP." To operate the onboard parallel port in the ECP and SPP modes simultaneously, choose "ECP/SPP." By choosing "ECP" the onboard parallel port will operate in ECP mode only. Choosing "ECP+EPP" will allow the onboard parallel port to support both the ECP and EPP modes simultaneously. The ECP mode has to use a DMA channel so choose the onboard parallel port with the ECP feature. After selecting it the following message will appear: "ECP Mode Use DMA". At this time the user can choose between DMA channels 3 or 1.

#### **BIOS Setup**

The onboard parallel port is EPP Spec. compliant so after the user chooses the onboard parallel port with the EPP function, the following message will be displayed on the screen: "Parallel port EPP Type." At this time either EPP 1.7 spec. or EPP 1.9 spec. can be chosen.

### **USB Controller**

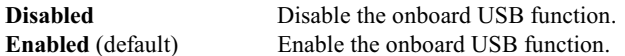

# **USB Keyboard Support**

The default value is Disabled. Enabled **Disabled** (default)

Enable USB Keyboard Support. Disable USB Keyboard Support.

# **Init Display First**

This item allows you to decide to active PCI Slot or AGP first. The choices: PCI Slot, AGP.

# **VGA Shared Memory Size**

Specify the size of system memory to allocate for video memory, from 1 MB to 8 MB.

The choices: 2MB, 4MB, 8MB (default).

# **VGA Memory Clock (MHz)**

Set the speed (MHz) of the VGA memory clock. The choices: 66, 75, 83, 100.

# **BIOS Setup**

# **2.10 Password Setting**

# ■ Figure 10. Supervisor Password Setting

# ROM PCI/ISA BIOS (xxxxxxx) CMOS SETUP UTILITY AWARD SOFTWARE, INC.

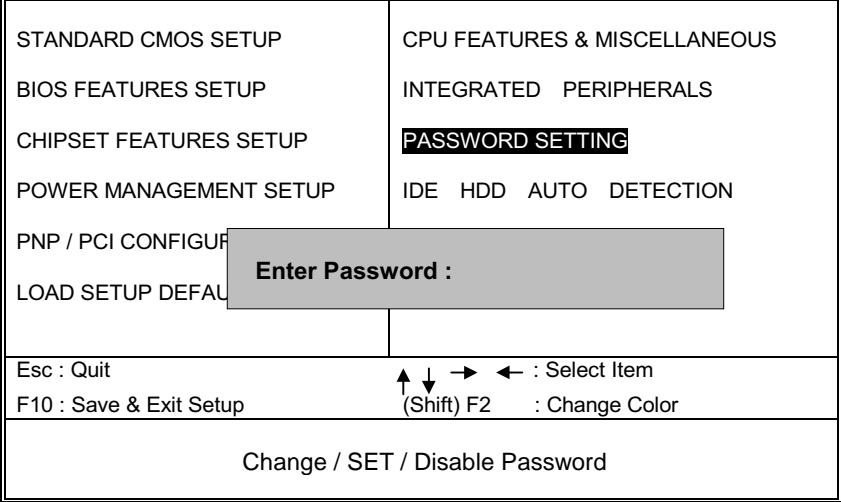

When you select this function, the following message will appear at the center of the screen to assist you in creating a password.

#### **ENTER PASSWORD**

Type the password, up to eight characters, and press <Enter>. The password you type now will clear any previously entered password from CMOS memory. You will be asked to confirm the password. Type the password again and press <Enter>. You may also press <ESC> to abort the selection and not enter a password. To disable password, just press <Enter> when you are prompted to enter password. A message will confirm that you wish to disable the password. Once the password is disabled, the system will boot and you can enter setup freely.

# **BIOS Setup**

# **PASSWORD DISABLED**

If you select "System" at the Security Option of BIOS Features Setup Menu, you will be prompted for the password every time the system is rebooted or any time you try to enter Setup. If you select "Setup" at Security Option of BIOS Feature Setup Menu, you will be prompted only when you try to enter Setup.

# **BIOS Setup**

# 2.11 IDE HDD Auto Detection

Automatically configures hard disk parameters. The parameters shown below are only examples.

■ Figure 11. Auto Configuration with Optimal Settings Screen

ROM PCI/ISA BIOS (xxxxxxx) **CMOS SETUP UTILITY** AWARD SOFTWARE, INC.

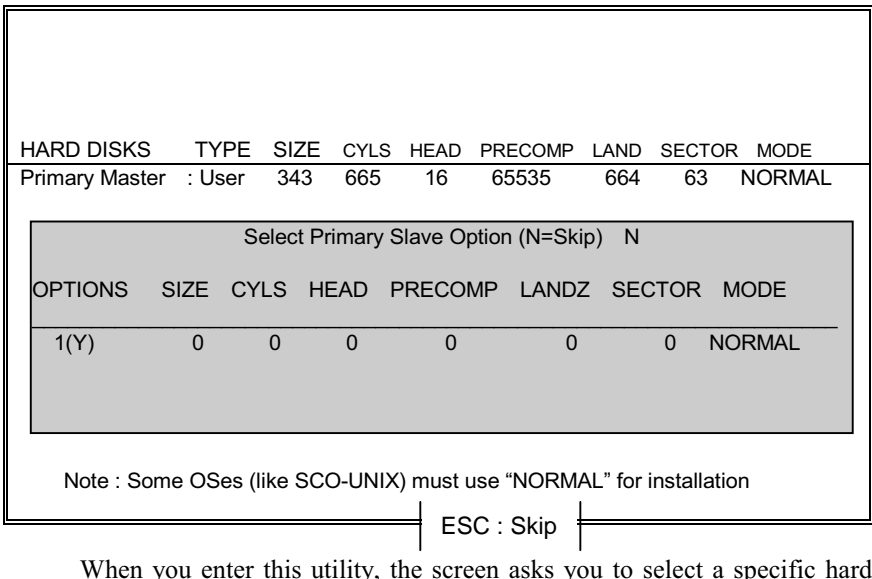

disk for Primary Master. If you accept a hard disk detected by the BIOS, you can enter "Y" to confirm and then press <Enter> to check next hard disk. This function allows you to check four hard disks and you may press the <Esc> after the <Enter> to exit this function and go back to the Main Menu.
### Chapter<sub>2</sub>

### **BIOS Setup**

# 2.12 Save & Exit Setup

Save CMOS value changes to CMOS and exit setup.

■ Figure 12. Save & Exit Setup Screen

## ROM PCI/ISA BIOS (xxxxxxx) CMOS SETUP UTILITY AWARD SOFTWARE, INC.

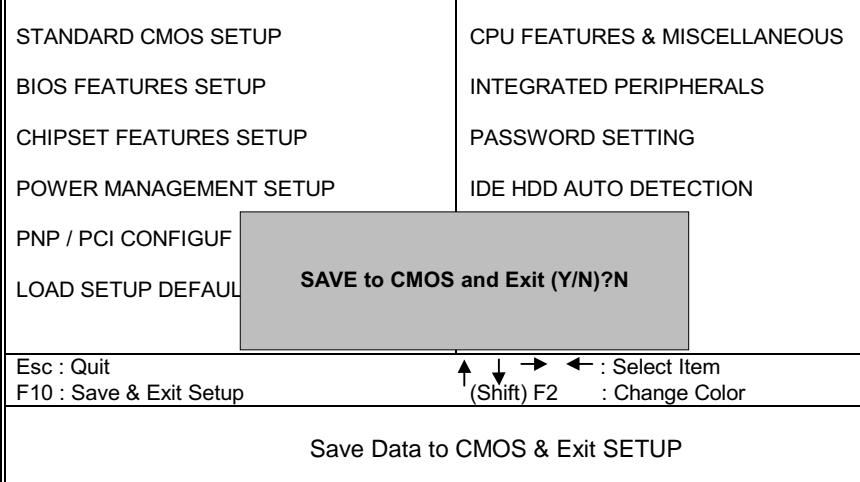

Pressing <N> and <ENTER> will return you to the Main Menu.

Pressing <Y> and <ENTER> will save the system parameters and continue with the booting process.

### Chapter<sub>2</sub>

### **BIOS Setup**

# 2.13 Exit Without Saving

Abandon all CMOS value changes and exit setup.

**Example 13. The Save Settings and Exit Screen** 

ROM PCI/ISA BIOS (xxxxxxx) **CMOS SETUP UTILITY** AWARD SOFTWARE, INC.

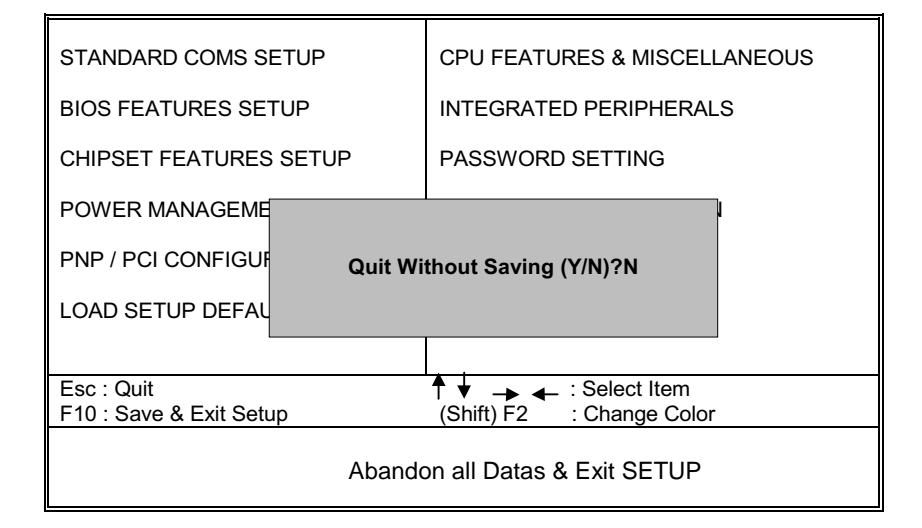

Pressing <N> and <ENTER> will return you to the Main Menu.

Pressing <Y> and <ENTER> will continue with booting process without saving any system parameters

### Chapter 3 Software

# 3. Software

## 3.1 Motherboard Software

NOTE: The mark \* means it can be installed directly from CD by using CD Installation Utility (i.e. START.EXE).

## 3.1.1 Software List

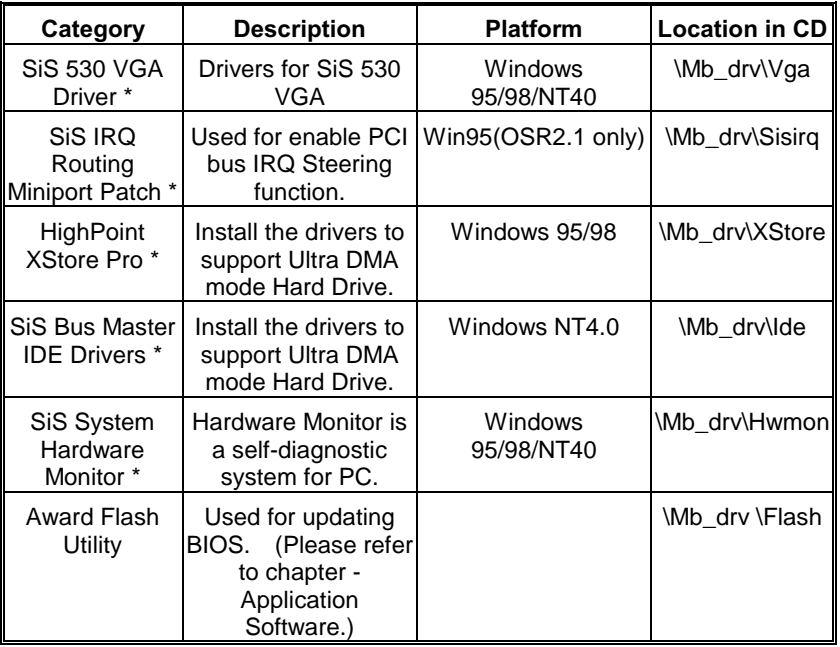

#### Chapter 3

#### Software

## 3.1.2 Software Installation

There is an installation wizard, Driver CD Installation Utility (START.EXE), located in the root of Driver CD to let users conveniently install some common used drivers.

## • The drivers can be installed from CD by using CD Installation Utility:

You can simply put Driver CD into CD-ROM drive and the Installation Utility will autorun or you can run the Driver CD Installation Utility directly by using mouse cursor to click the proper option on the page. Utility will invoke other applications to complete the rest of installation.

## • The drivers CAN NOT be installed directly from CD by using **CD Installation Utility:**

Please read the README.TXT located in the root directory on Multimedia CD to get drivers' location and then refer to the INSTALL.TXT or README.TXT files located in each driver directory on the Driver CD to install drivers.

### Chapter 3

#### Software

## 3.1.3 Using Software

• In general, you can get more detailed information in the on-line help or readme for the softwares.

#### • Using SiS System Hardware Monitor

After the utility is installed, you can see a tiny icon in the right side of the Task Bar and you can click the icon to invoke the utility again.

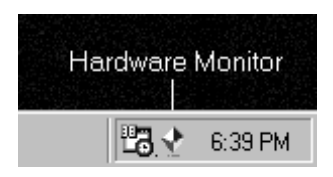

The following figure is the main panel of SiS System Hardware Monitor. In the panel, you can get some real-time and important information -- Voltage, Fan speed, and temperature, for example. If there is an abnormal situation, you can resolve it immediately.

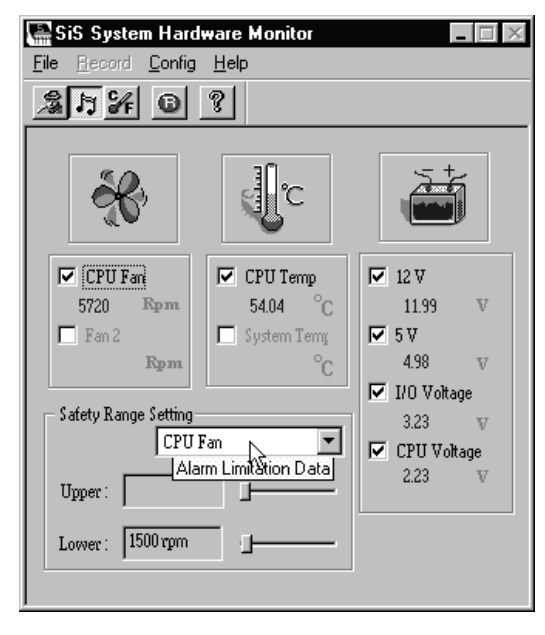

### Chapter 3 Software

If you want to get more detailed information about SiS System Hardware Monitor, on-line help comes with the utility. You can refer to on-line help to make use of the utility.

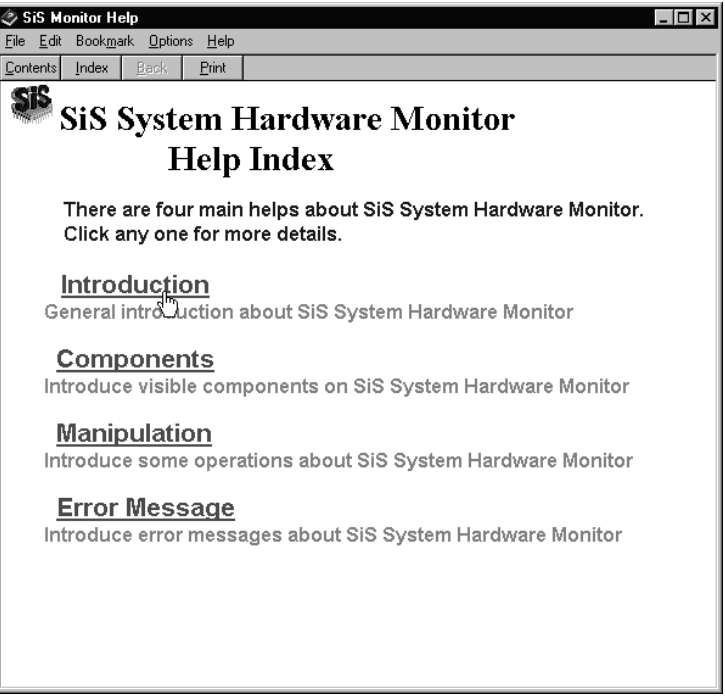

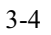

# 4. Trouble Shooting

## **PROBLEM**

No power to the system at all. Power light does not illuminate, fan inside power<br>supply does not turn on. Indicator light on keyboard does not turn on.

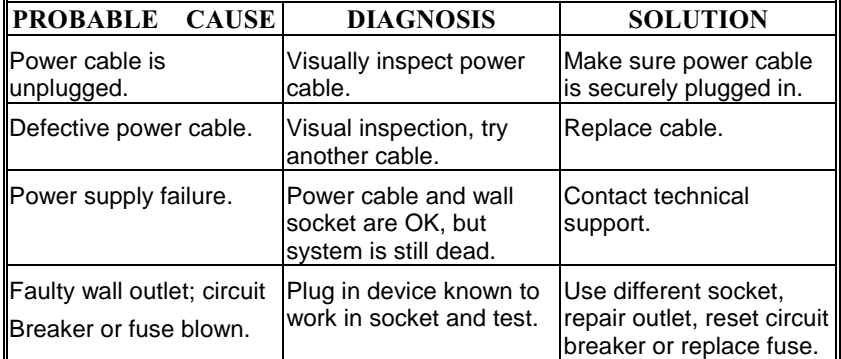

# **PROBLEM**

System inoperative. Keyboard lights are on, power indicator lights are lit, hard drive is spinning.

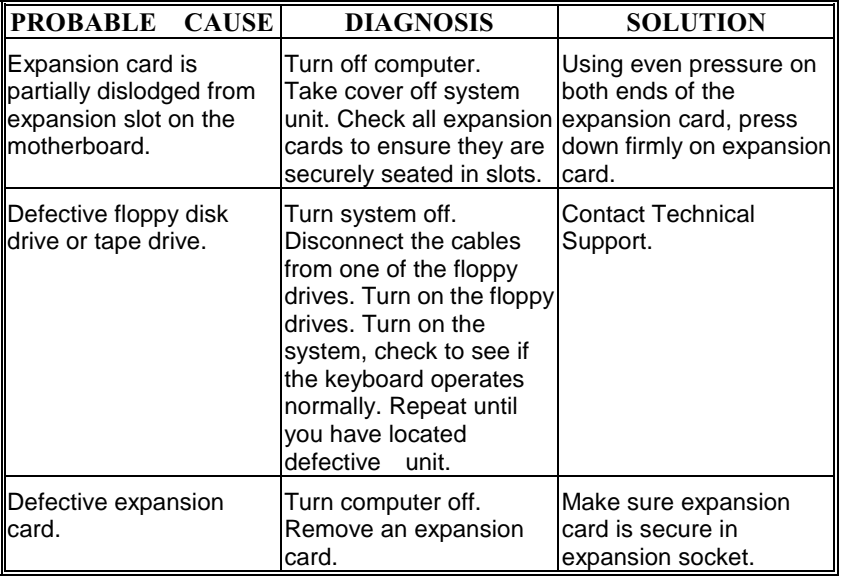

## **PROBLEM**

System does not boot from hard disk drive, can be booted from floppy disk drive.

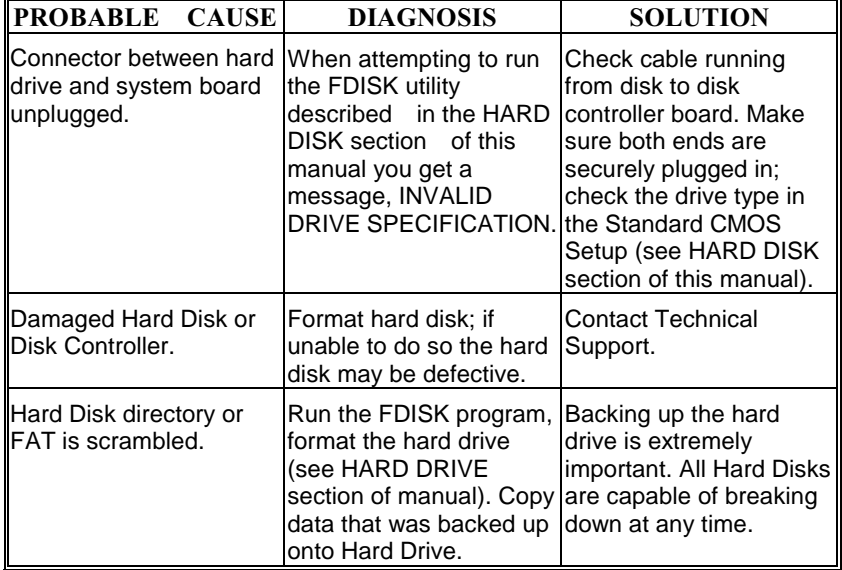

## **PROBLEM**

System only boots from floppy Disk. Hard disk can be read and applications can be used but booting from Hard Disk is impossible.

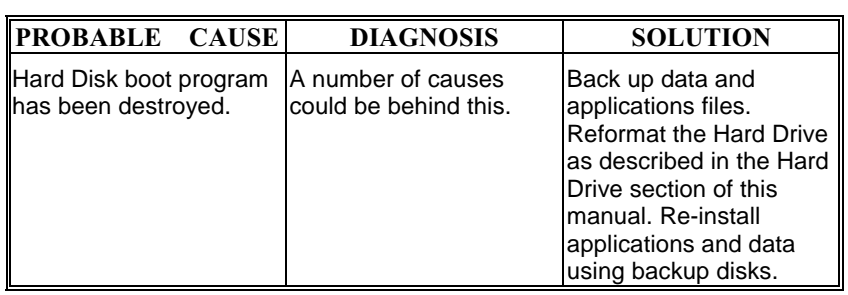

# **PROBLEM**

Error message reading "SECTOR NOT FOUND" or other error messages not allowing certain data to be retrieved.

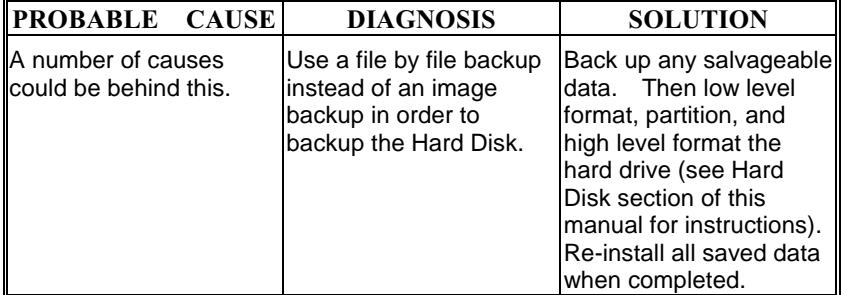

## **PROBLEM**

Disk formatted on IBM PS/2 will not operate with this system.

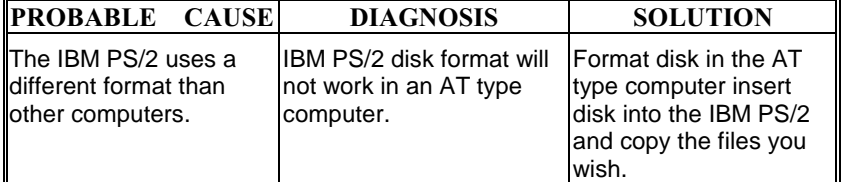

## **PROBLEM**

After installing an expansion card (network card, tape drive card, etc.) the system no longer works properly.

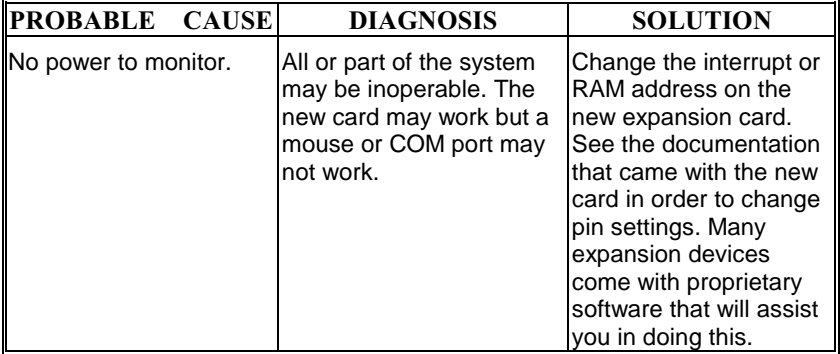

## **PROBLEM**

Screen message says "Invalid Configuration" or "CMOS Failure."

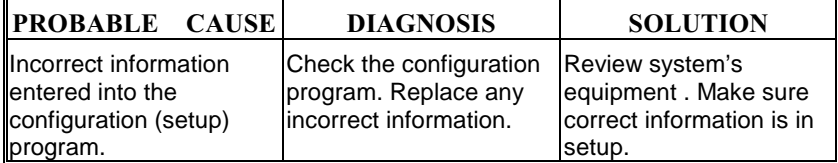

# **PROBLEM**

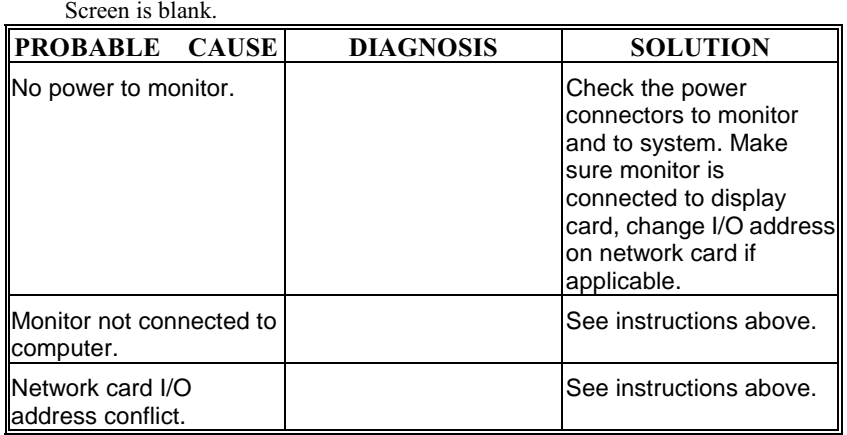

## **PROBLEM**

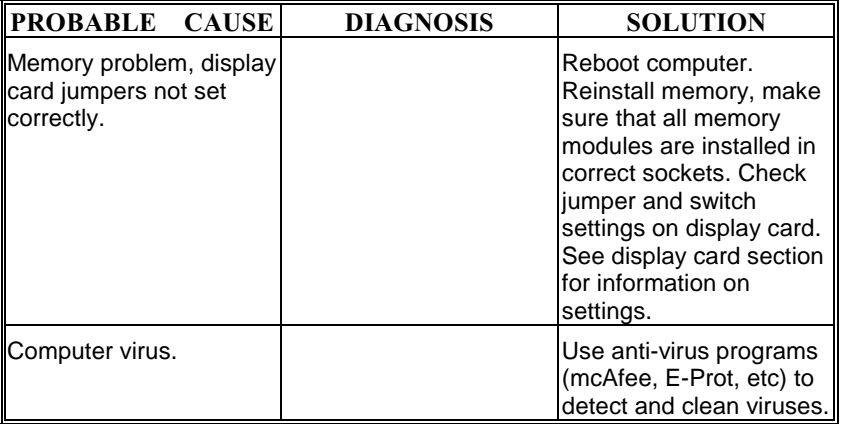

# **PROBLEM**

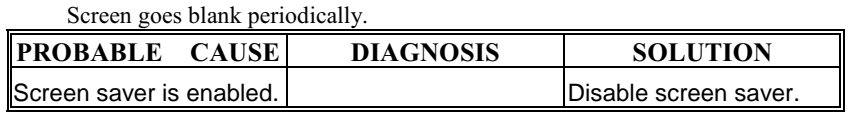

## **PROBLEM**

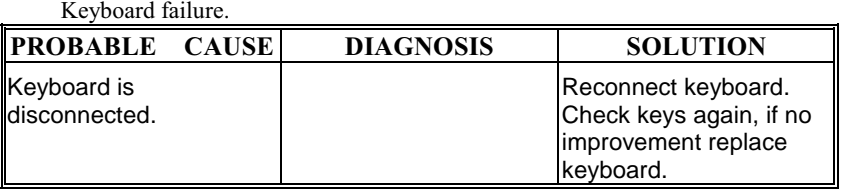

## **PROBLEM**

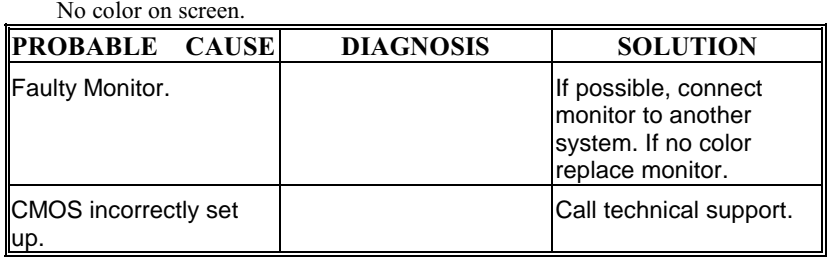

## **PROBLEM**

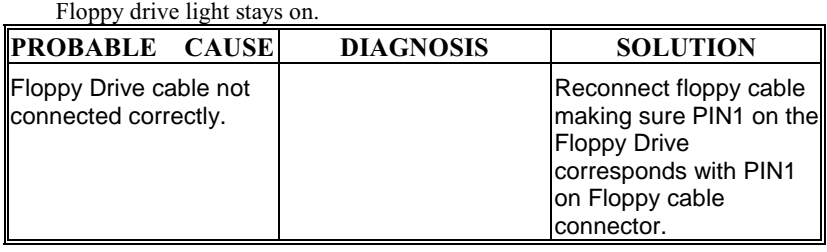

# **PROBLEM**

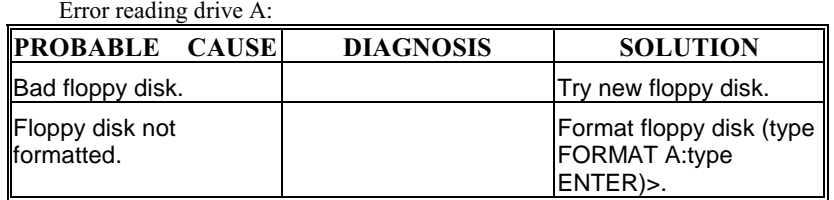

## **PROBLEM**

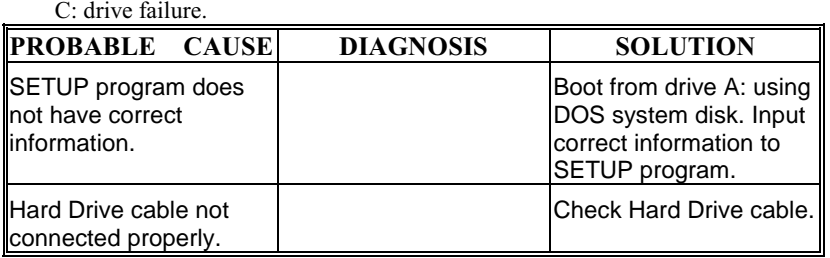

## PROBLEM

Cannot boot system after installing second hard drive.

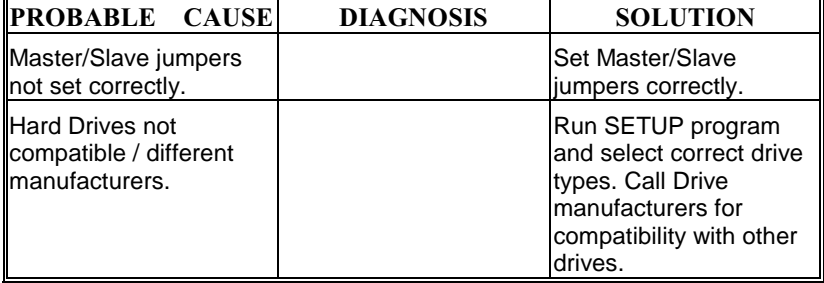

# **PROBLEM**

Missing operating system on hard drive.

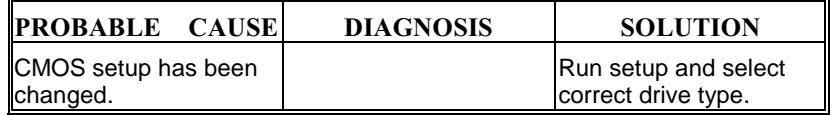

## **PROBLEM**

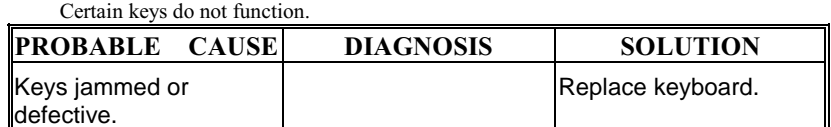

## **PROBLEM**

Keyboard is locked, no keys function.

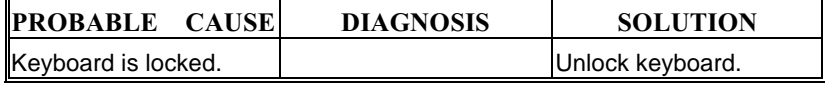

11/04/1999 MADE IN TAIWAN R.O.C